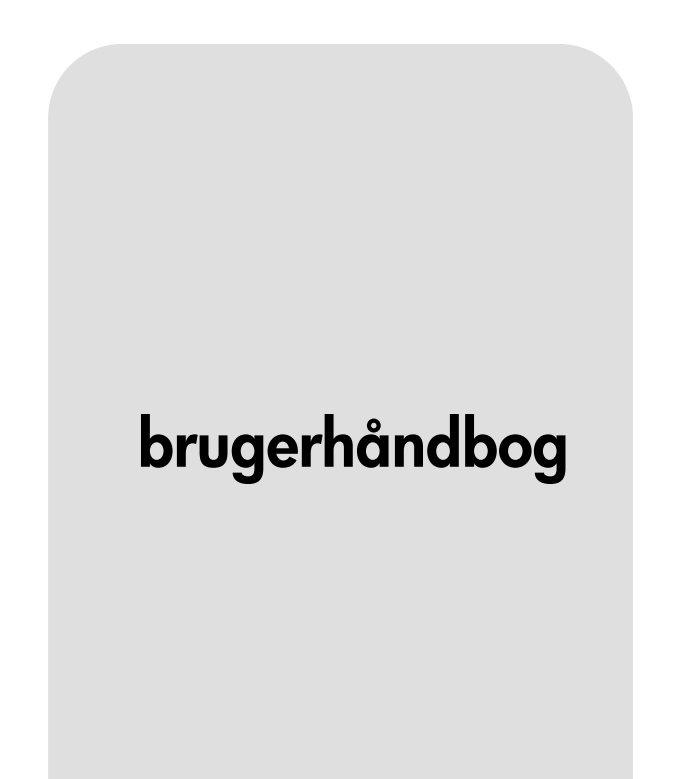

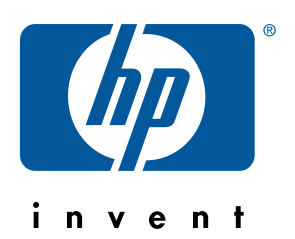

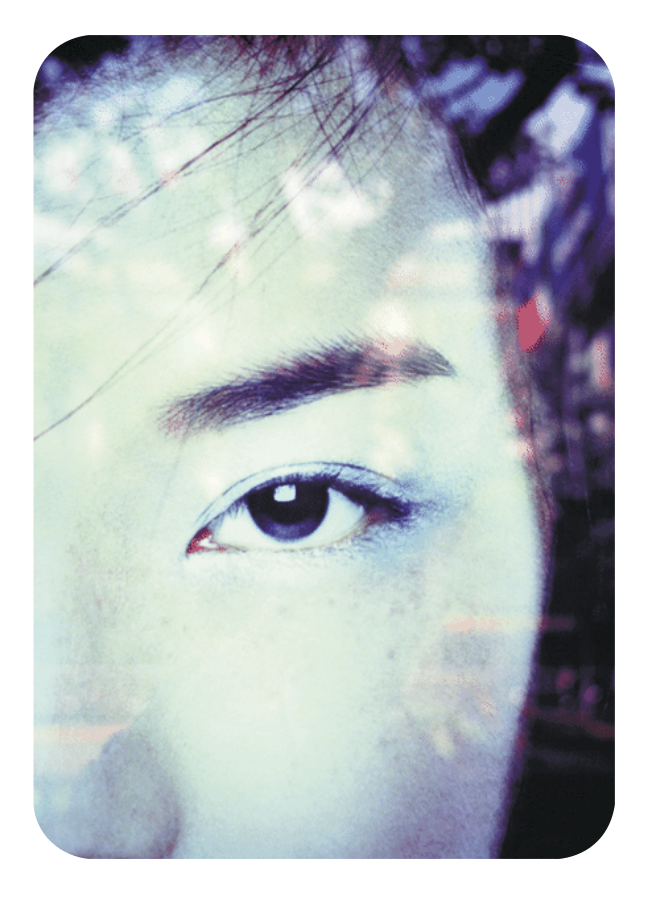

hp Integreret Webserver til hp LaserJetprintere

hp Integreret Webserver til hp LaserJet-printere

**brugerhåndbog**

#### **© Copyright Hewlett-Packard Company 2001**

Alle rettigheder forbeholdes.

Reproduktion, tilpasning eller oversættelse uden forudgående skriftlig tilladelse er ikke tilladt ud over det, som er tilladt i gældende lov om ophavsret.

Første udgave, januar 2001

#### **Garanti**

Oplysningerne i dette dokument eller denne software kan ændres uden forudgående varsel.

Hewlett-Packard giver ingen garanti med hensyn til disse oplysninger.

HEWLETT-PACKARD FRASKRIVER SIG DET STILTIENDE ANSVAR FOR SALGBARHED OG EGNETHED TIL ET BESTEMT FORMÅL.

Hewlett-Packard påtager sig intet ansvar for direkte, indirekte eller hændelige skader eller nogen følgeskader eller andre skader, som er opstået i forbindelse med leveringen eller brugen af disse oplysninger.

#### **Varemærker**

Microsoft® er et amerikansk registreret varemærke tilhørende Microsoft Corporation.

Java™ er et amerikansk varemærke tilhørende Sun Microsystems, Inc.

Netscape og Netscape Navigator er amerikanske varemærker tilhørende Netscape Communications Corporation.

Windows® er et amerikansk registreret varemærke tilhørende Microsoft Corporation.

# **Indhold**

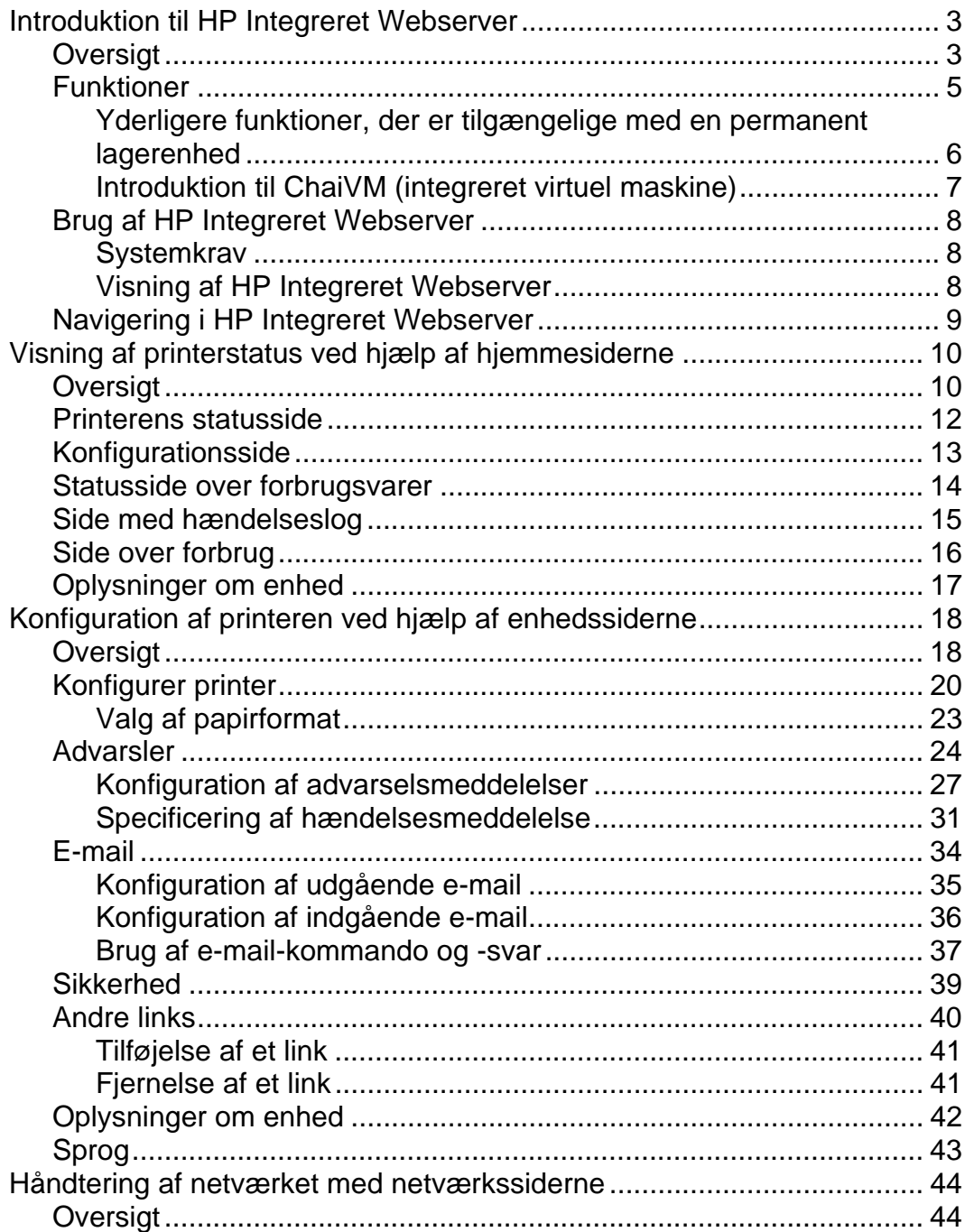

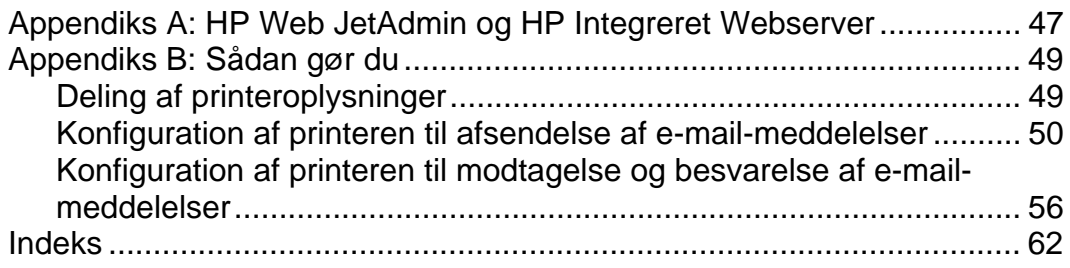

# <span id="page-6-0"></span>**Introduktion til HP Integreret Webserver**

### **Oversigt**

En Webserver skaber et miljø, hvor Webprogrammer kan fungere. Det fungerer på samme måde, som når et operativsystem, f.eks. Windows®, skaber et miljø på computeren, hvor programmer kan køre. En Webbrowser, som f.eks. Microsoft® Internet Explorer eller Netscape Navigator, anvender den integrerede Webserver til at få vist outputtet fra Webprogrammer.

Når en Webserver omtales som "integreret", betyder det, at den ligger på en hardwareenhed (f.eks. en printer) eller i firmware, men at den ikke findes som software, der er lagt på en netværksserver.

Fordelen ved en integreret Webserver er, at den giver printeren en brugerflade, der kan anvendes af alle med en netværkscomputer og en standard-Webbrowser. Der er ingen speciel software, der skal installeres eller konfigureres.

Med HP Integreret Webserver kan du få vist statusoplysninger, ændre indstillinger og håndtere printeren eksternt fra computeren.

Det øverste af hjemmesiden med softwaren er vist herunder.

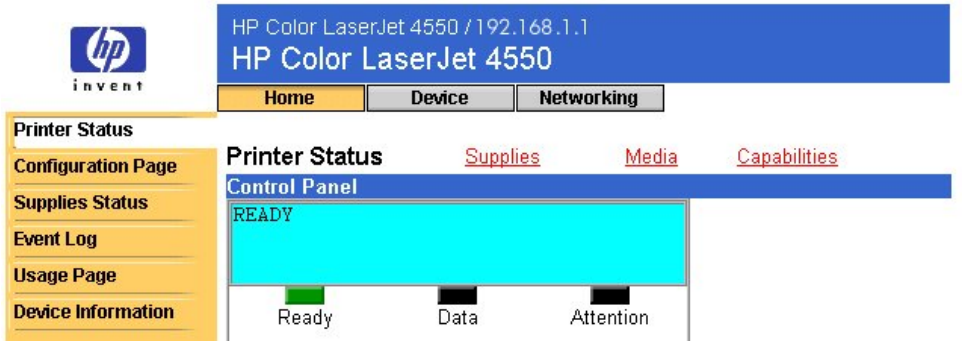

#### **Bemærk!**

De skærmbilleder fra HP Integreret Webserver, der vises i denne håndbog, er til HP Color LaserJet 4550 series-printeren. Hvis du anvender en anden printermodel, vil der være små variationer i den integrerede Webservers udseende og funktioner.

### <span id="page-8-0"></span>**Funktioner**

Med HP Integreret Webserver kan du få vist status for printeren og netværkskortet og håndtere udskriftsfunktioner fra computeren. Du kan gøre følgende med HP Integreret Webserver:

- Se meddelelser og statusindikatorer på printerens kontrolpanel.
- Fastsætte beholdningen af alle forbrugsvarer.
- Bestille forbrugsvarer.
- Få vist og ændre bakkekonfigurationer.
- Få vist og ændre printerkonfigurationen.
- Få vist og udskrive interne sider.
- Modtage meddelelse om printerhændelser.
- Tilføje eller tilpasse links til andre Websteder.
- Vælge det sprog, du vil have vist på den integrerede Webservers sider.
- Få vist og ændre konfigurationen af netværkskortet.

### <span id="page-9-0"></span>**Yderligere funktioner, der er tilgængelige med en permanent lagerenhed**

Hvis du har en permanent lagerenhed (f.eks. en installeret harddisk på printeren), kan du få vist, konfigurere og gemme yderligere oplysninger.

- **Usage page (Side over forbrug) –** Med en installeret harddisk kan du få vist siden over forbrug. Siden over forbrug indeholder en optælling af sider for hvert medieformat, der er passeret gennem printeren og viser den gennemsnitlige procent tonerdækning pr. side for hver farve. Siden over forbrug er ikke tilgængelig uden det ekstra lager i form af den installerede harddisk.
- **Alerts (Advarsler) –** Med en installeret harddisk kan du konfigurere fire forskellige meddelelseslister med op til 20 modtagere på hver liste. Du kan kun sende advarsler til to e-mail-adresser, hvis du ikke har det ekstra lager i form af den installerede harddisk.
- **Other Links (Andre links) –** Med en installeret harddisk kan du tilføje op til fem ekstra links til Websteder efter eget valg. Du kan kun tilføje ét ekstra link, hvis du ikke har det ekstra lager i form af den installerede harddisk.

Der er muligvis leveret en harddisk sammen med printeren, men det afhænger af printermodellen. Hvis du vil vide, om du har en installeret harddisk, skal du udskrive en konfigurationsside. (Du kan også få vist den integrerede Webservers konfigurationsside. Se side [13\)](#page-16-0). Konfigurationssiden viser alt det installerede tilbehør.

#### **Sådan udskrives en konfigurationsside:**

- 1. Tryk på **Menu** på printerens kontrolpanel, indtil INFORMATION MENU (INFORMATIONSMENU) vises.
- 2. Tryk på **Item (Emne)**, indtil PRINT CONFIGURATION (UDSKRIV KONFIGURATION) vises.
- 3. Tryk på **Select (Vælg)** for at udskrive konfigurationssiden. Når processen er fuldført, vender printeren tilbage til tilstanden READY (KLAR).

Hvis printeren ikke har en installeret harddisk, kan du bestille en. Hvis du ønsker yderligere oplysninger, kan du se den brugerhåndbog, der fulgte med printeren, eller besøge: [http://www.hp.com/go/buy\\_hp](http://www.hp.com/go/buy_hp) (i USA) eller [http://www.hp.com/country/us/eng/othercountriesbuy.htm.](http://www.hp.com/country/us/eng/othercountriesbuy.htm)

### <span id="page-10-0"></span>**Introduktion til ChaiVM (integreret virtuel maskine)**

Printeren indeholder ligeledes en integreret virtuel maskine, der kaldes ChaiVM, der kører Java™ programmer. Infrastrukturen i printeren gør det muligt at udvikle udvidede løsninger og at løse problemer og gør det lettere at håndtere printeren. Den integrerede virtuelle maskine er blevet udviklet specielt til at forenkle netværks- og Internetkommunikation.

Denne generiske virtuelle maskines operativsystem giver dig flere nye muligheder:

- Udviklere kan hurtigere og lettere oprette tilpassede printerfunktioner og være sikre på, at programmerne kan køre på den integrerede virtuelle maskine. Der kræves intet tilpasset udviklingsmiljø. Et Java program, der kører på den virtuelle ChaiVM maskine i et Windows 98 miljø, kan også køre i et Macintosh miljø eller på en printer.
- Printerfirmware og andre programmer kan frigives og opdateres senere.
- De dynamiske attributter i ChaiVM gør det muligt at køre et program på den integrerede virtuelle maskine (f.eks. et selvdiagnosticeringsprogram) og derefter slette det, når opgaven er udført. Det er ikke nødvendigt at lagre programmer permanent på printeren.

Alle printere med ChaiVM indeholder disse funktioner.

## <span id="page-11-0"></span>**Brug af HP Integreret Webserver**

### **Systemkrav**

Du skal have følgende for at bruge HP Integreret Webserver:

- Et TCP/IP-baseret netværk
- En Webbrowser, der er installeret på computeren, helst Netscape Navigator 4.7x eller Microsoft Internet Explorer 5.0x eller senere version

#### **Bemærk!**

Den integrerede Webserver kan bruges i et hvilket som helst operativsystem, der understøtter TCP/IP-protokollen og en Webbrowser.

Den integrerede Webserver understøtter ikke IPX-baserede netværksprintertilslutninger. Den kan heller ikke bruges med et parallelkabel.

Ingen kan få vist den integrerede Webservers sider uden for en firewall.

### **Visning af HP Integreret Webserver**

- 1. Start Webbrowseren.
- 2. Indtast den IP-adresse, der er knyttet til printeren (f.eks.: http://192.168.1.1) eller værtsnavnet (f.eks.: http://minprinter), i feltet **Address: (Adresse:)** eller **Go to: (Gå til:)**.

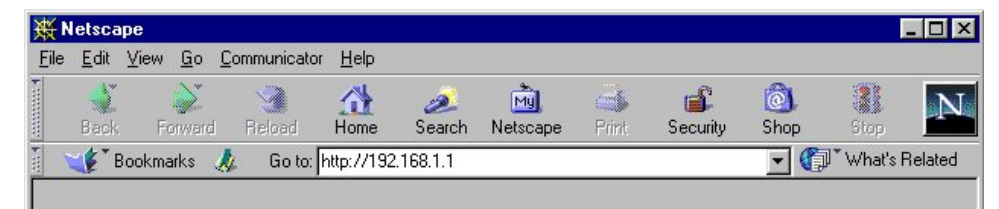

Du kan finde printerens IP-adresse angivet i TCP/IP-afsnittet på printerens konfigurationsside under Protocol Information.

#### **Sådan udskrives en konfigurationsside:**

- a. Tryk på **Menu** på printerens kontrolpanel, indtil INFORMATION MENU (INFORMATIONSMENU) vises.
- b. Tryk på **Item (Emne)**, indtil PRINT CONFIGURATION (UDSKRIV KONFIGURATION) vises.
- c. Tryk på **Select (Vælg)** for at udskrive konfigurationssiden. Når processen er udført, vender printeren tilbage til tilstanden READY (KLAR).

# <span id="page-12-0"></span>**Navigering i HP Integreret Webserver**

HP Integreret Webserver har tre sæt interne Websider til visning af printeroplysninger og ændring af konfigurationsindstillinger. Du kan gå til disse sider ved at klikke på fanen **Home (Hjem)**, **Device (Enhed)** eller **Networking (Netværk)**.

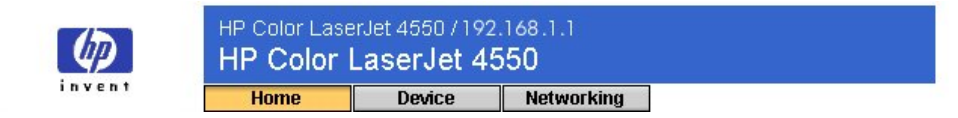

- Siderne **Home (Hjem)** er informationssider for printeren. Du kan ikke konfigurere printeren fra disse sider. (Yderligere oplysninger finder du på side [10\)](#page-20-0).
- Siderne **Device (Enhed)** gør det muligt at konfigurere printeren fra computeren. (Yderligere oplysninger finder du på side [18\)](#page-46-0).
- Siderne **Networking (Netværk)** gør det muligt at få vist netværksstatus og konfigurere printerens netværkskort fra computeren. (Yderligere oplysninger findes på side [44\)](#page-47-0).

Disse sider indeholder yderligere links. Yderligere oplysninger finder du under "Andre links" på side [40.](#page-43-0)

#### **Bemærk!**

De skærmbilleder fra HP Integreret Webserver, der vises i denne håndbog, er til HP Color LaserJet 4550 series-printeren. Hvis du anvender en anden printermodel, vil der være små variationer i den integrerede Webservers udseende og funktioner.

# <span id="page-13-0"></span>**Visning af printerstatus ved hjælp af hjemmesiderne**

### **Oversigt**

Hjemmesiderne er informationssider for printeren. Du kan ikke konfigurere printeren fra disse sider. Tabellen nedenfor viser hver enkelt af disse hjemmesider og beskriver deres funktioner. Yderligere oplysninger finder du ved hjælp af det angivne sidetal.

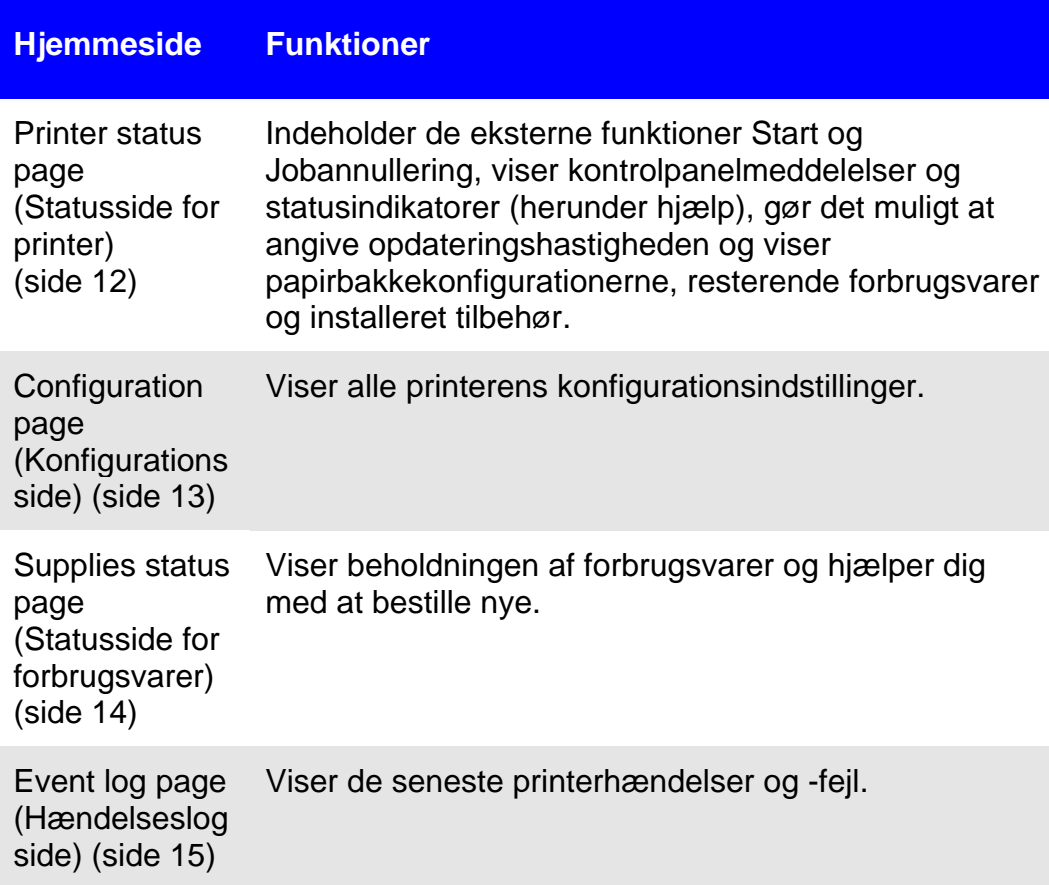

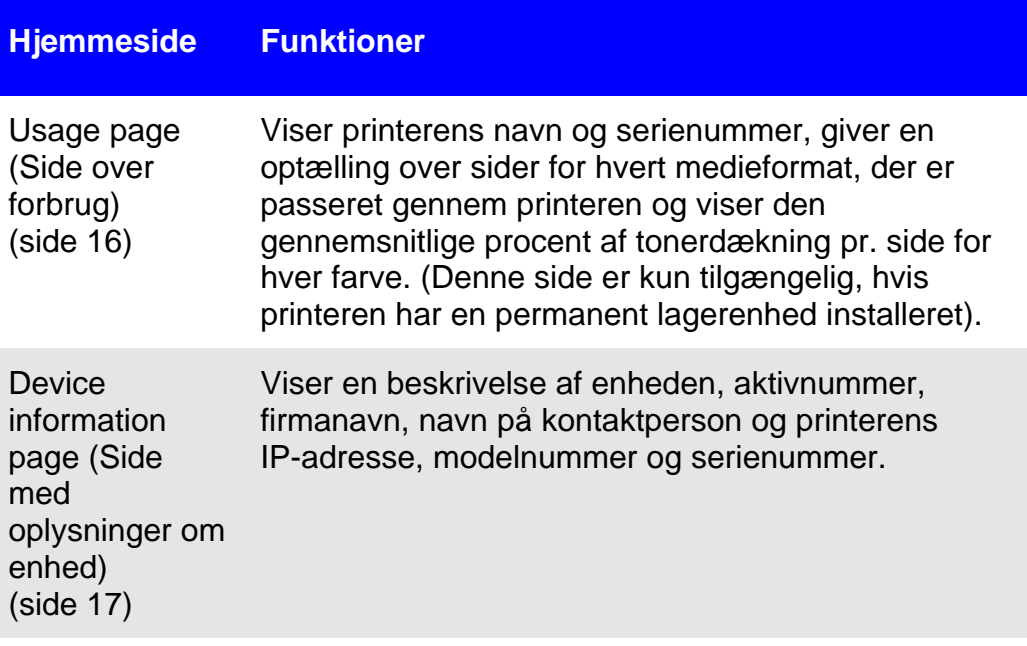

### <span id="page-15-0"></span>**Printerens statusside**

På printerens statusside vises de aktuelle meddelelser og statusindikatorer på printerens kontrolpanel under **Control Panel (Kontrolpanel)**. Klik på **Control Panel Help (Hjælp til Kontrolpanel)** nederst på skærmen for at få vist den hjælp, der i øjeblikket er tilgængelig fra printerens kontrolpanel.

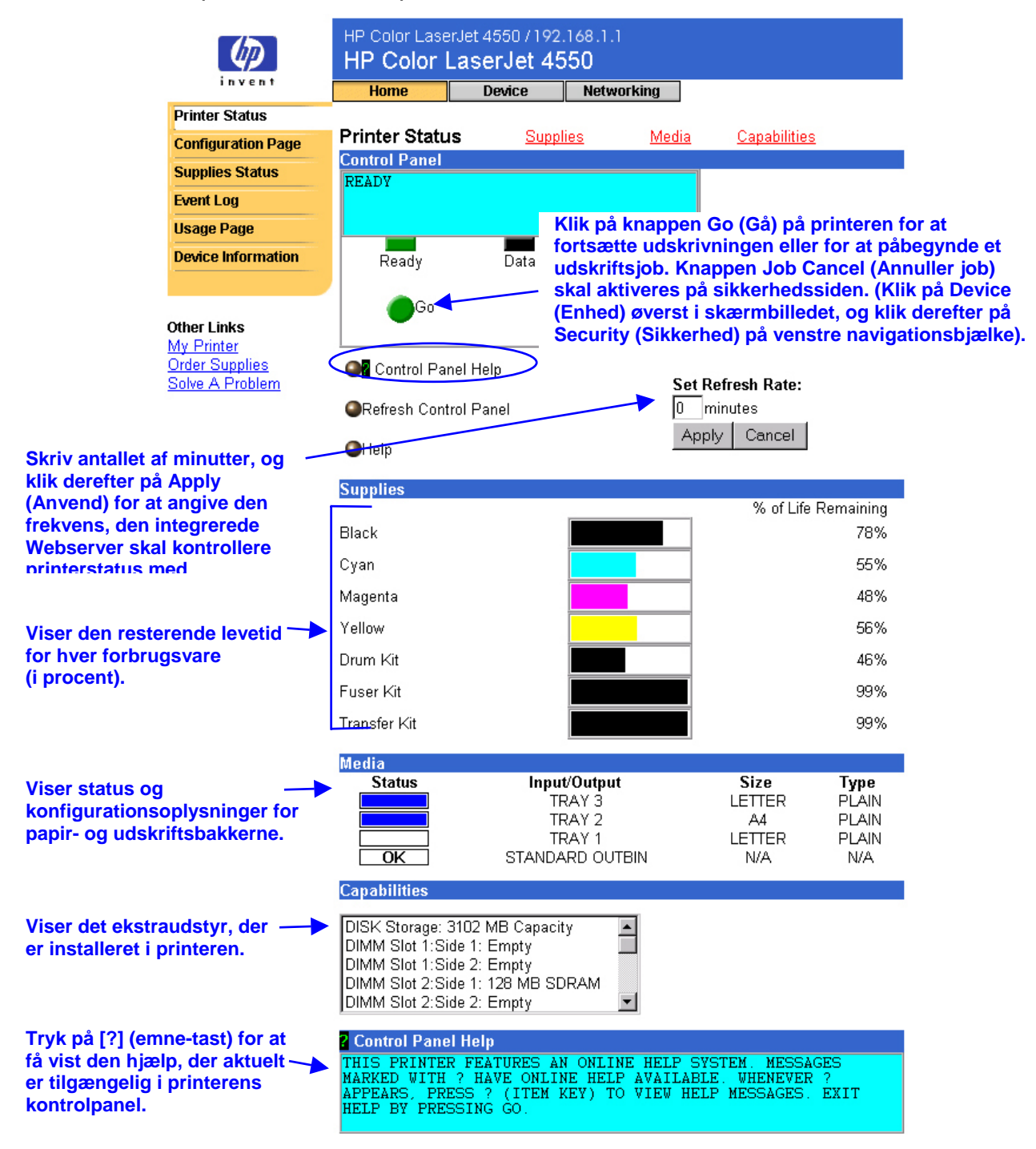

## <span id="page-16-0"></span>**Konfigurationsside**

Brug konfigurationssiden til at få vist aktuelle printerindstillinger, løse printerproblemer eller kontrollere installationen af ekstra tilbehør, som f.eks. hukommelse (DIMM) eller papirhåndteringsenheder.

#### **Bemærk!**

Du kan også sende konfigurationssiden til andre ved hjælp af e-mail. Se side [49](#page-52-0) for at få yderligere oplysninger.

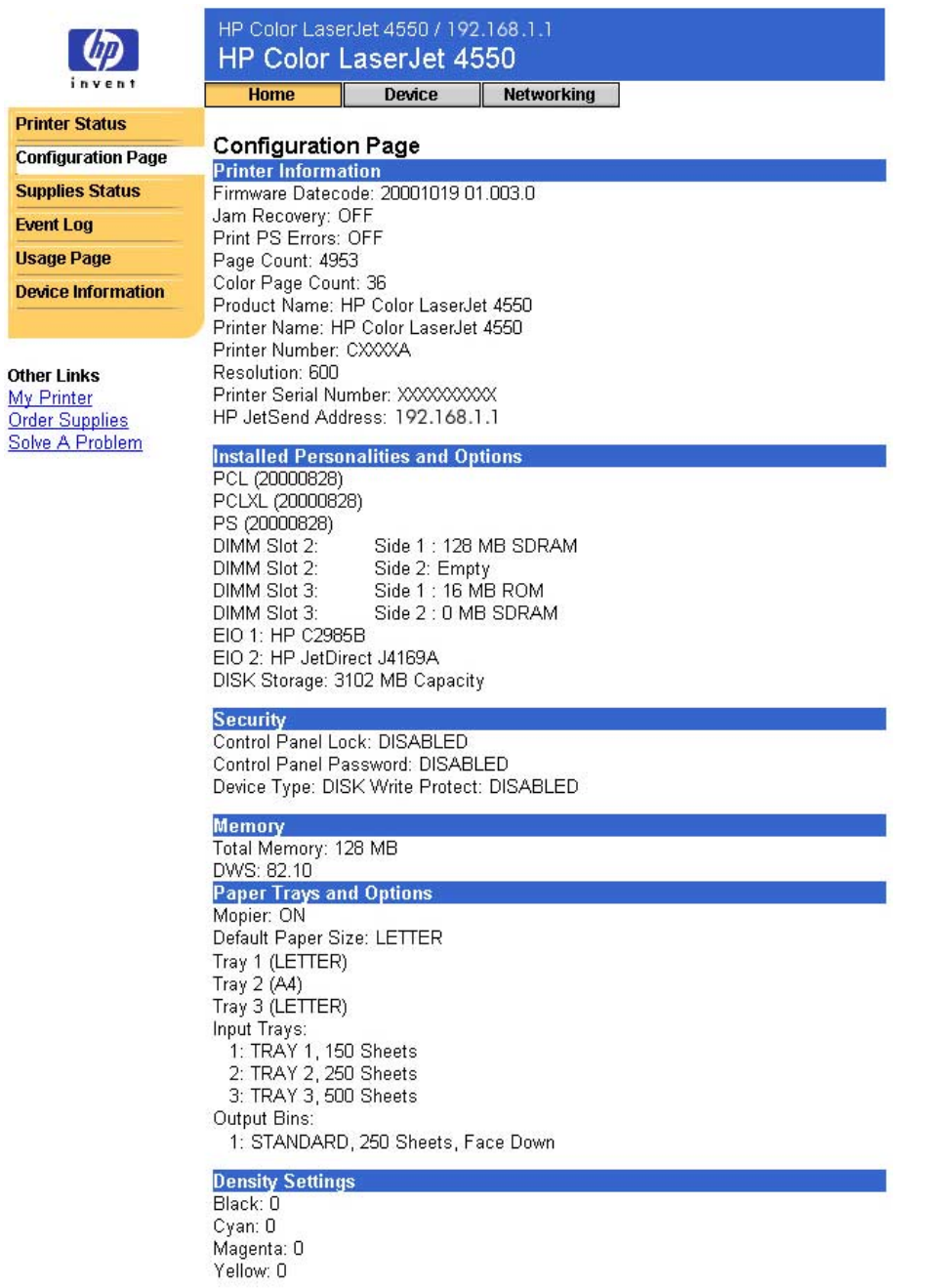

# <span id="page-17-0"></span>**Statusside over forbrugsvarer**

Statussiden over forbrugsvarer viser den resterende beholdning og HPs varenumre. (Det er en god idé at have varenumrene klar, når du bestiller forbrugsvarer).

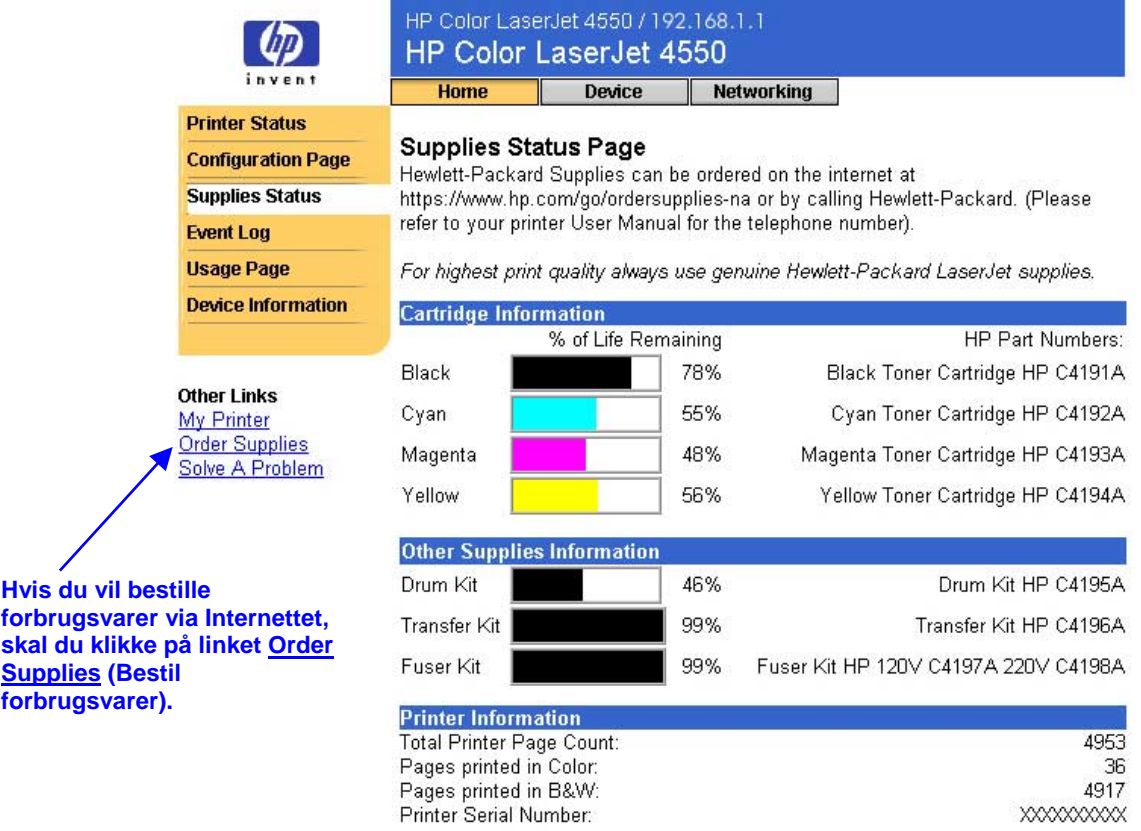

Please return your used HP cartridge to Hewlett-Packard. For more information<br>see: http://www.hp.com/ljsupplies/planet\_recycle.html

# <span id="page-18-0"></span>**Side med hændelseslog**

Siden med hændelseslog viser de seneste printerhændelser, herunder papirstop, servicefejl og andre printerfejl.

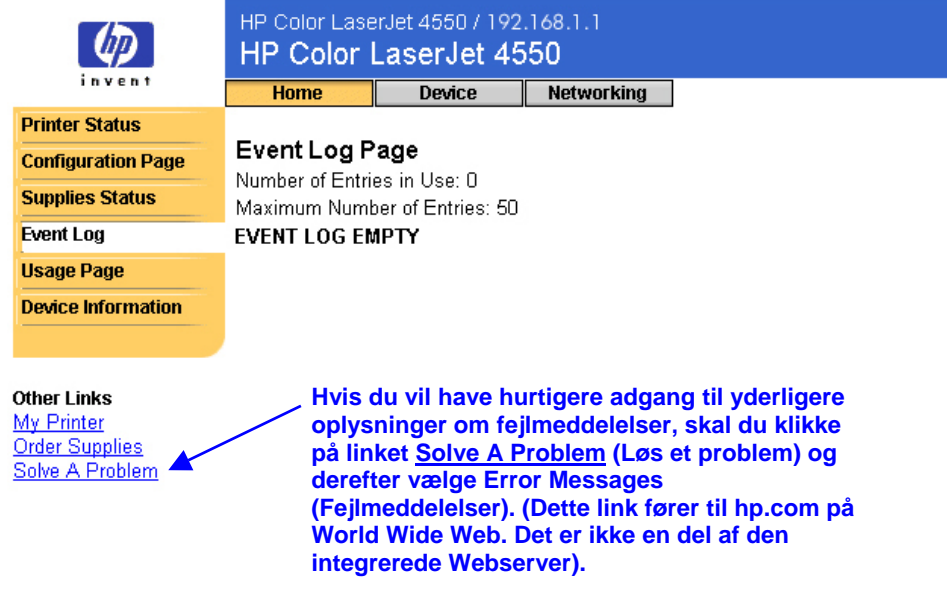

## <span id="page-19-0"></span>**Side over forbrug**

Siden over forbrug viser printerens navn og serienummer, giver en sidetælling for hvert medieformat, der er passeret gennem printeren, og viser den gennemsnitlige procent tonerdækning pr. side for hver farve.

#### **Bemærk!**

Siden over forbrug er kun tilgængelig, hvis printeren har en permanent lagerenhed (f.eks. en installeret harddisk).

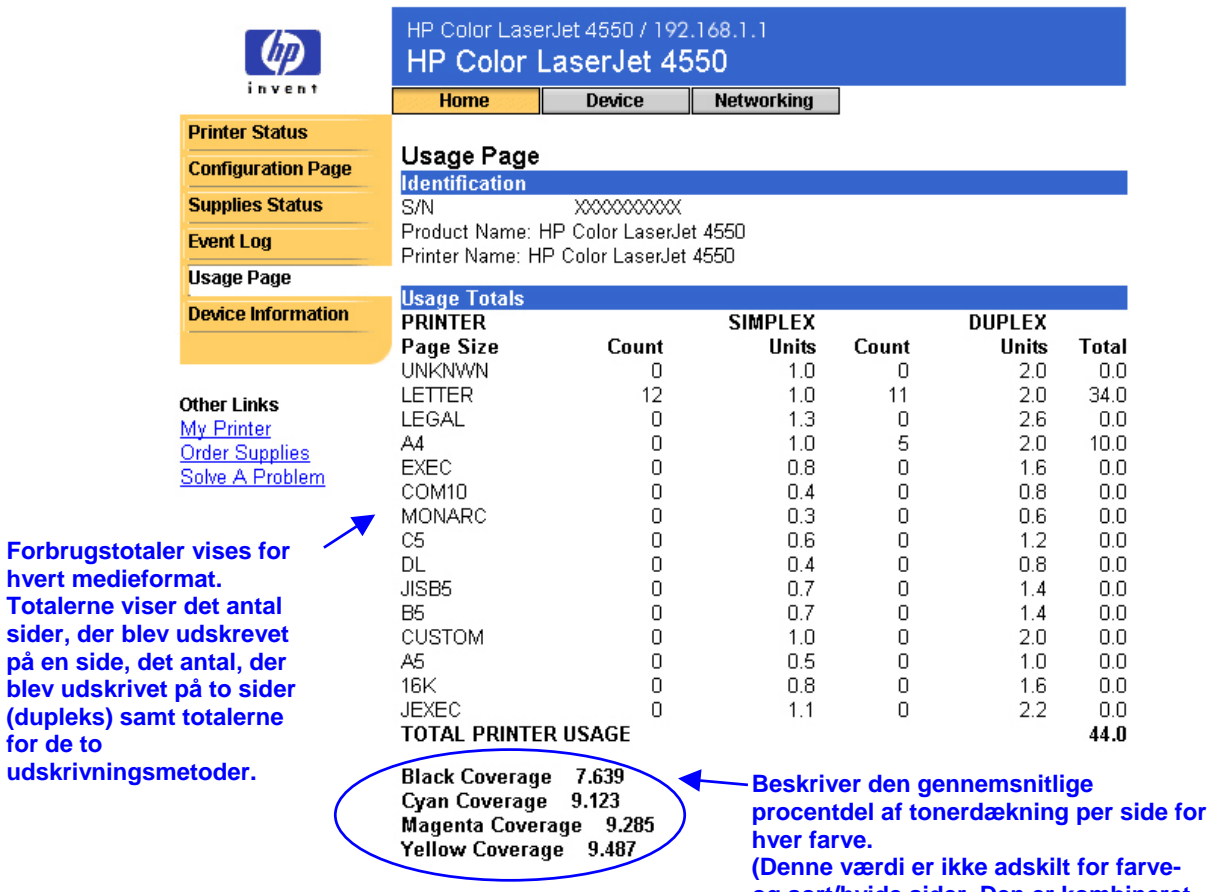

**og sort/hvide sider. Den er kombineret**

**til én værdi for alle udskrevne sider).**

# <span id="page-20-0"></span>**Oplysninger om enhed**

Siden med oplysninger om enheden viser en beskrivelse af enheden, aktivnummer, firmanavn, navn på kontaktperson og printerens IP-adresse, modelnummer og serienummer.

#### **Bemærk!**

Beskrivelsen af enheden, aktivnummeret, firmanavnet og navnet på kontaktpersonen skal vælges fra enhedssiderne. Klik på **Device (Enhed)** øverst i skærmbilledet, og klik derefter på **Device Information (Oplysninger om enhed)** på den venstre navigationsbjælke. Se side [42](#page-45-0) for at få yderligere oplysninger.

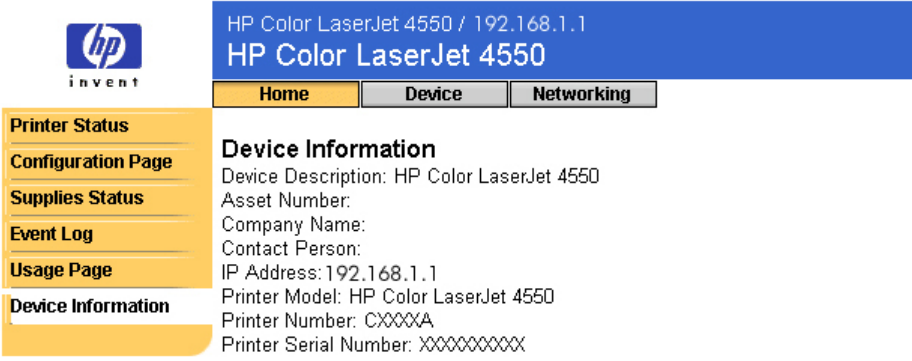

#### **Other Links**

My Printer Order Supplies Solve A Problem

# <span id="page-21-0"></span>**Konfiguration af printeren ved hjælp af enhedssiderne**

### **Oversigt**

Enhedssiderne gør det muligt at konfigurere printeren fra computeren. Nedenstående tabel viser hver enkelt af enhedssiderne og beskriver funktionerne. Se det angivne sidetal for at få yderligere oplysninger.

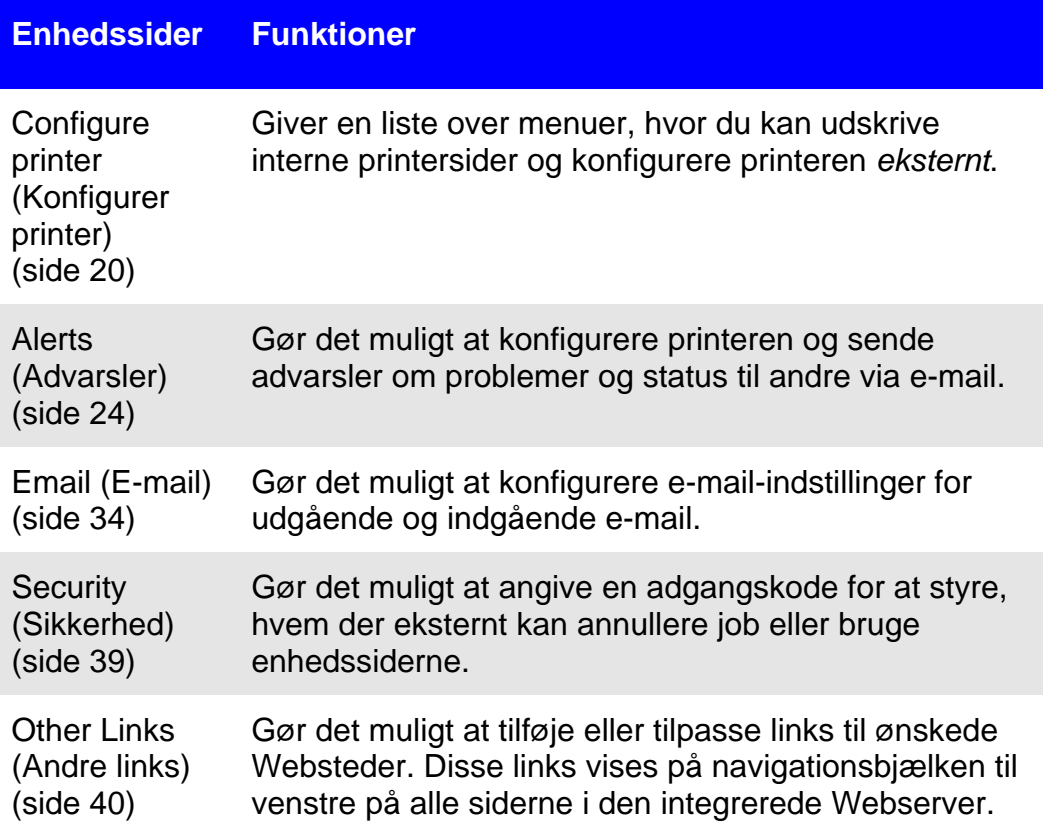

### **Enhedssider Funktioner**

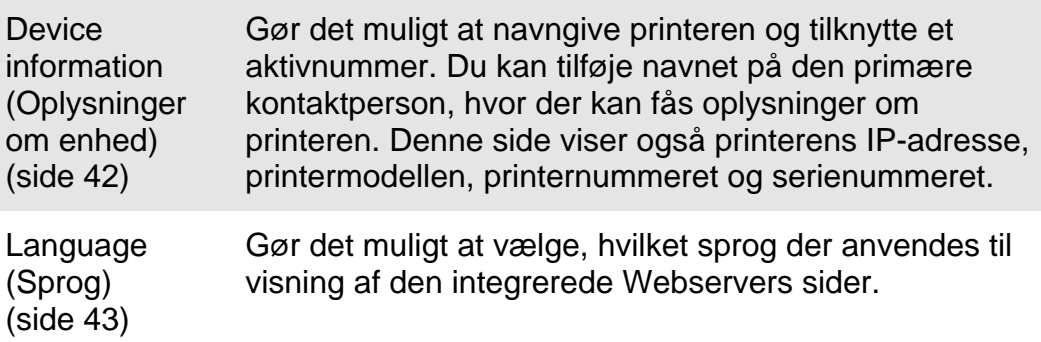

# <span id="page-23-0"></span>**Konfigurer printer**

Siden Konfigurer printer giver mulighed for at udskrive interne printersider og konfigurere printeren eksternt. Du kan konfigurere papirbakkerne og ændre andre printerindstillinger fra de interne printersider.

Klik på menuens navn for at få vist en menu og håndtere printeren eksternt. Disse menuer er magen til de menuer, der er tilgængelige fra printerens kontrolpanel. (Nogle af menuerne på printerens kontrolpanel er ikke tilgængelige fra den integrerede Webserver).

#### **Bemærk!**

De viste skærmbilleder i HP Integreret Webserver er til HP Color LaserJet 4550 series-printeren. Hvis du anvender en anden printermodel, vil der være små variationer i den integrerede Webservers udseende og tilgængelige funktioner.

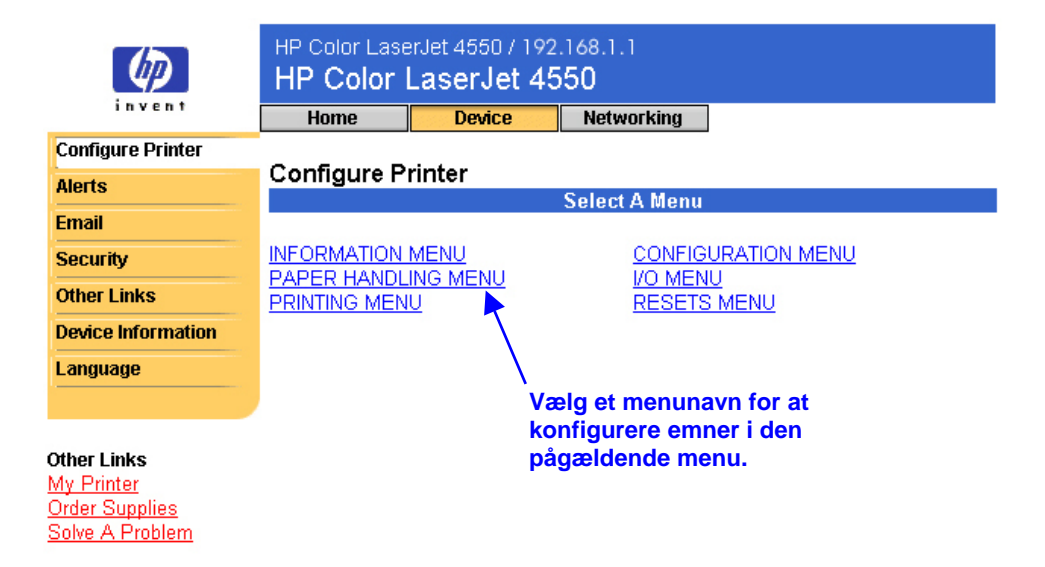

Nedenstående tabel beskriver menuerne.

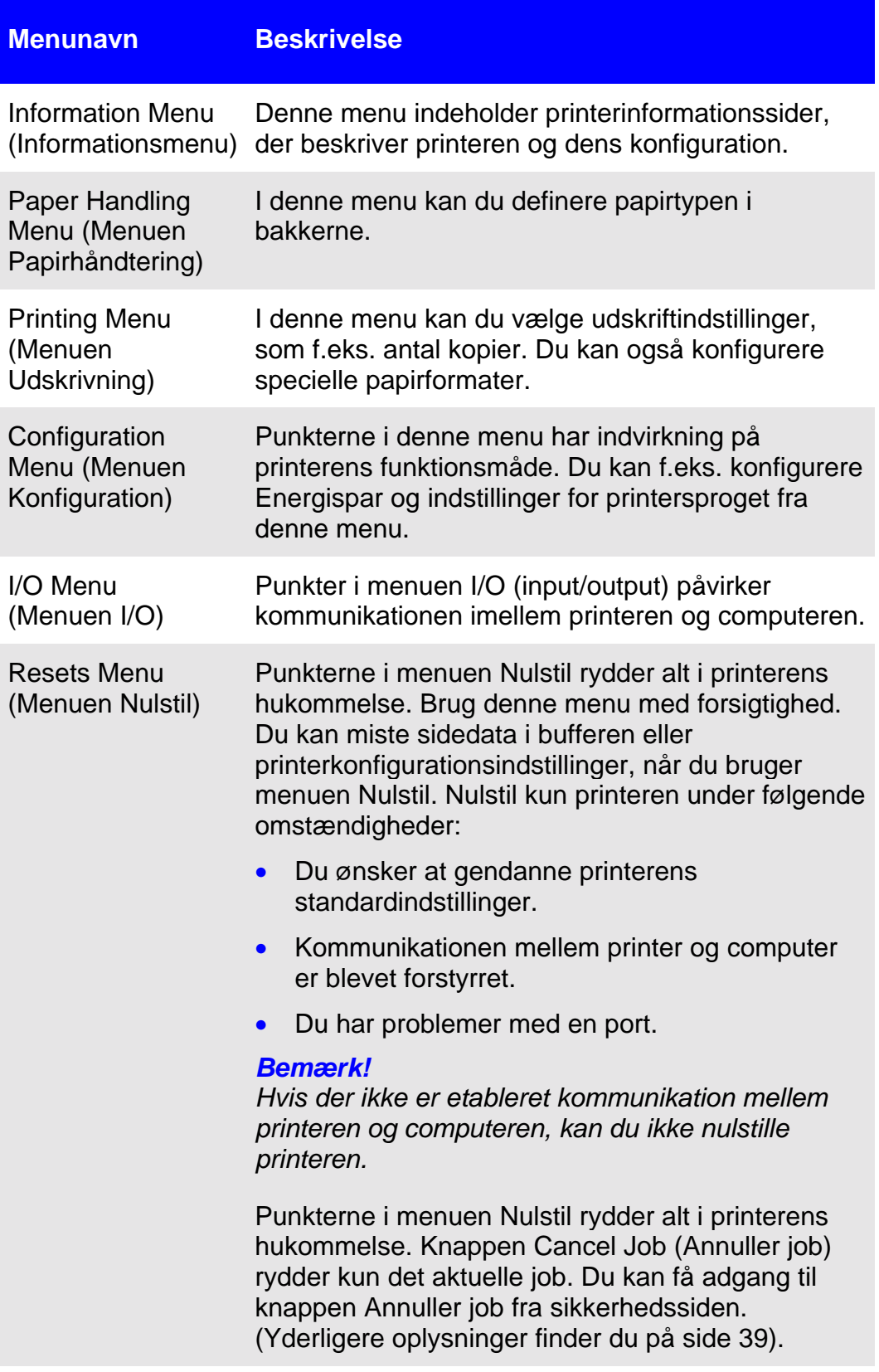

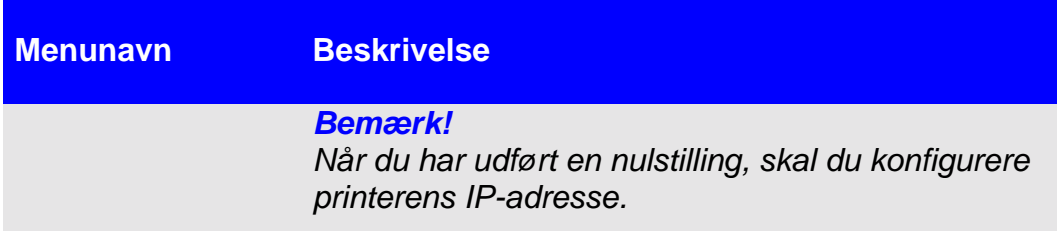

### <span id="page-26-0"></span>**Valg af papirformat**

Følgende fremgangsmåde er et eksempel. Andre menuer kan indstilles på tilsvarende vis.

#### **Bemærk!**

Printerdrivere og softwareprogrammer tilsidesætter ofte valg, der er foretaget i menuen Printing (Udskrivning) og menuen Paper Handling (Papirhåndtering). Se den brugerhåndbog, der fulgte med printeren, for at få yderligere oplysninger.

Følg nedenstående trin for at vælge papirformat for bakke 1:

- 1. Klik på PAPER HANDLING MENU (PAPIRHÅNDTERINGSMENU).
- 2. Vælg USLETTER ved siden af TRAY 1 SIZE (FORMAT FOR BAKKE 1).
- 3. Klik på **Apply (Anvend)** for at gemme ændringerne.

#### **Bemærk!**

Ændringer afspejles på statussiden for printeren, konfigurationssiden og i menuen Paper Handling (Papirhåndtering).

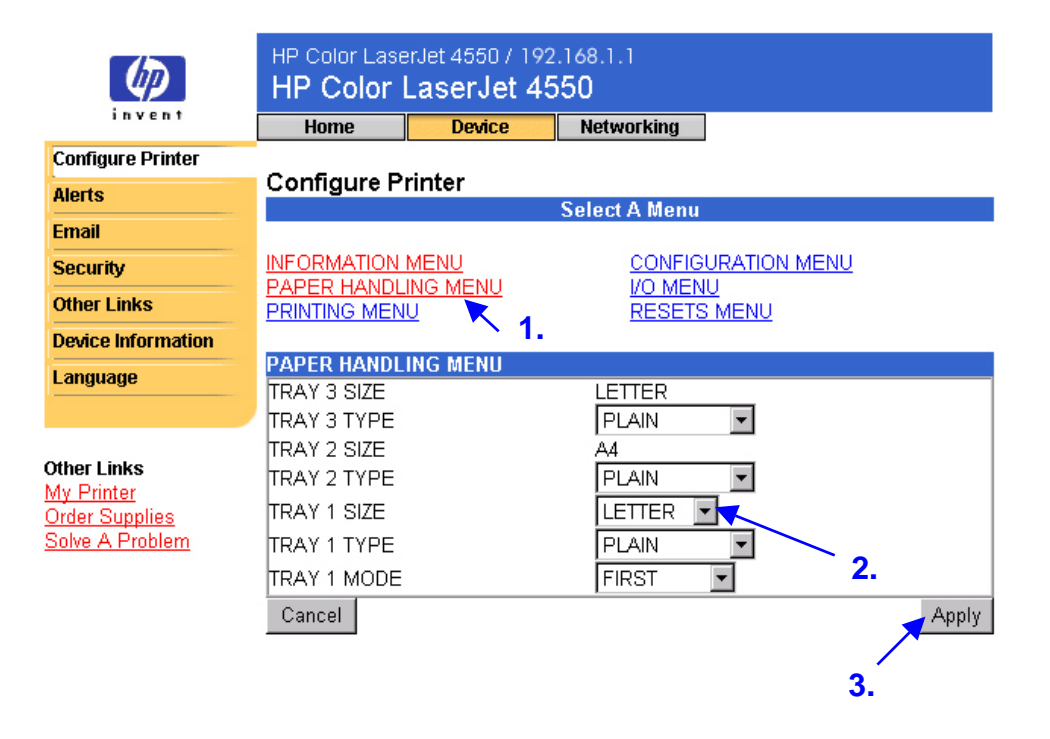

### <span id="page-27-0"></span>**Advarsler**

Fra advarselssiden kan systemadministratoren indstille printeren til at sende advarsler om problemer og status til andre via e-mail. Der er mere end én person, der kan modtage advarsler, og hver person modtager kun de angivne advarsler. En administrativ assistent kan f.eks. være ansvarlig for vedligeholdelse af tonerpatroner i en printer eller udbedring af papirstop, og en ekstern serviceudbyder kan være ansvarlig for vedligeholdelse af større forbrugsvarer. Advarsler kan konfigureres, så den administrative assistent modtager en advarsel på forhånd ved lavt tonerniveau, og den eksterne serviceudbyder modtager advarsler om fikseringsenheder, udskrifttromler og overføringsvalser.

#### **Bemærk!**

Hvis du vil have trinvise anvisninger til, hvordan printeren konfigureres til at sende en e-mail-advarsel, skal du se side [50.](#page-53-0)

#### **Bemærk!**

Nogle af funktionerne i den integrerede Webserver, herunder advarselsfunktionen, kræver en permanent lagerenhed (f.eks. en installeret harddisk) for at kunne konfigurere og gemme specifikke oplysninger på en permanent basis.

Næste side viser advarselssiden og de tilgængelige indstillinger med en permanent lagerenhed. Med en installeret harddisk kan du konfigurere fire forskellige lister med op til 20 modtagere på hver liste. Yderligere oplysninger finder du på side [28.](#page-31-0)

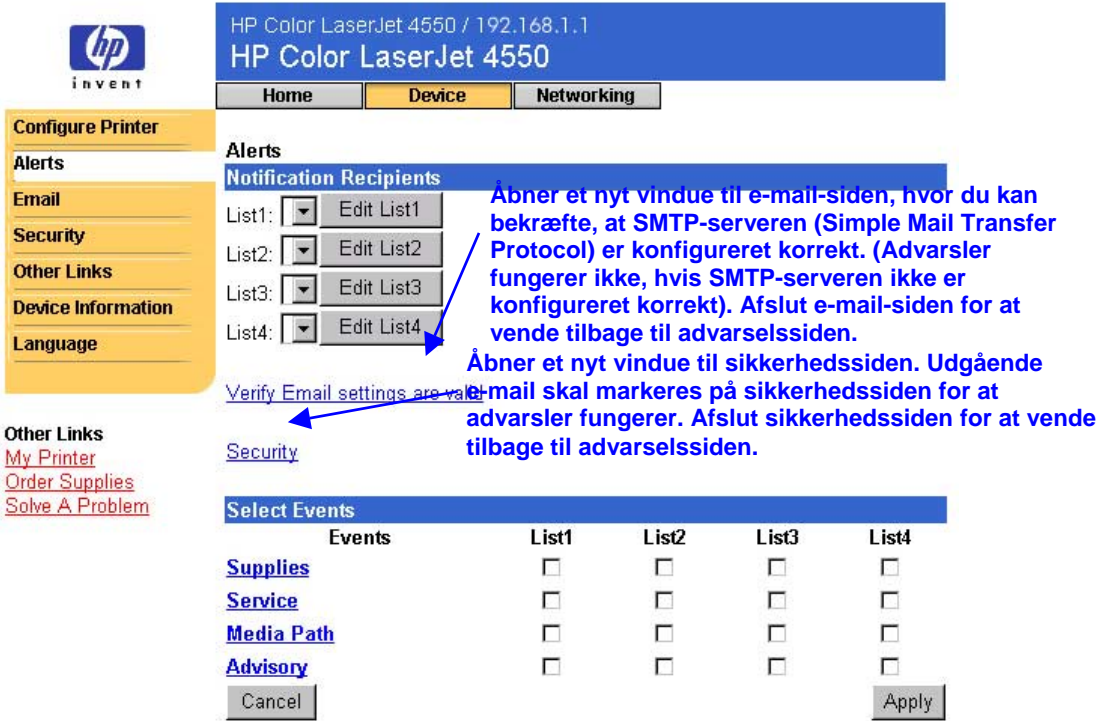

<span id="page-29-0"></span>Uden en installeret harddisk kan du kun angive to e-mail-adresser. Da der ikke er nogen lister, der skal redigeres, føjes e-mail-modtagere direkte til advarselssiden. Nedenstående skærmbillede viser advarselssiden uden en installeret harddisk. Yderligere oplysninger finder du på side [27.](#page-30-0)

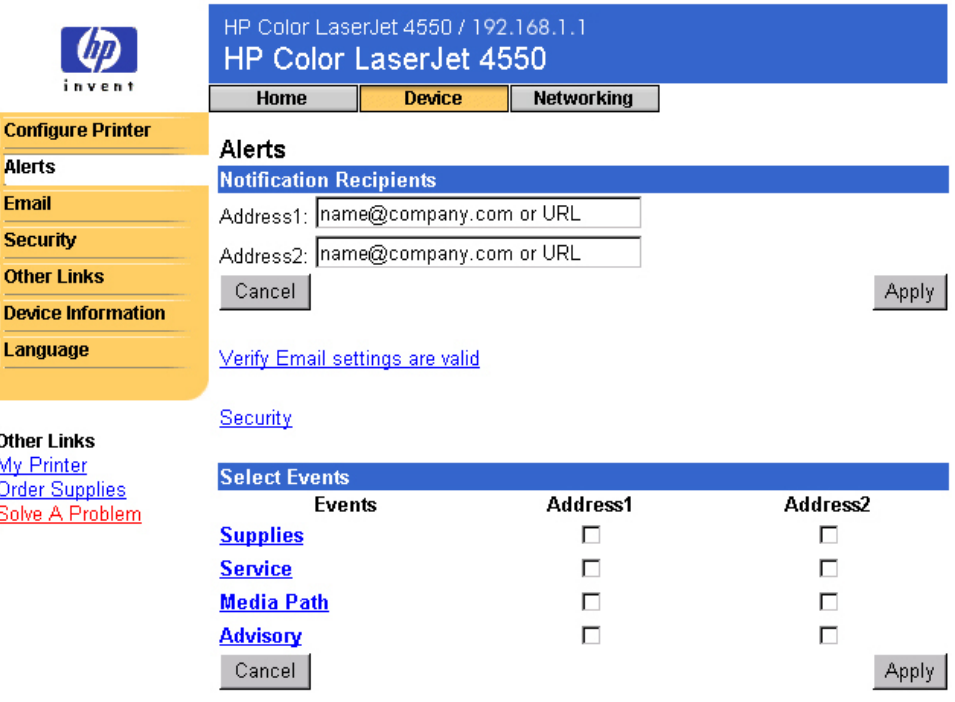

Nedenstående tabel beskriver hvert link under **Select Events (Vælg hændelser)**. Se ["Specificering af hændelsesmeddelelse"](#page-34-0) på side [31.](#page-34-0)

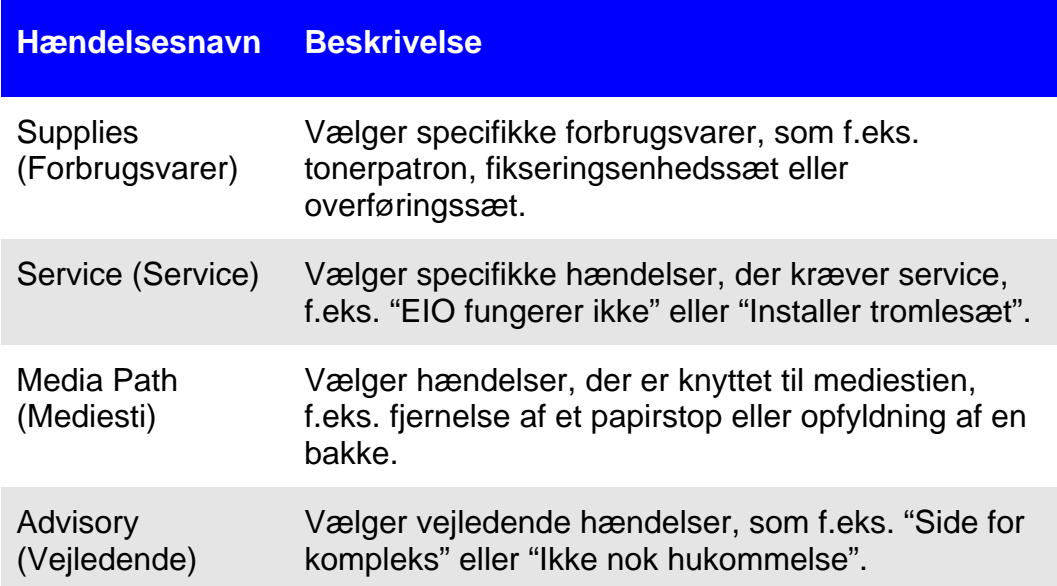

### <span id="page-30-0"></span>**Konfiguration af advarselsmeddelelser**

**Konfiguration af advarselsmeddelelser i printere, der ikke har en permanent lagerenhed**

#### **Bemærk!**

Brug disse trin til printere uden en permanent lagerenhed (f.eks. en installeret harddisk).

Følg nedenstående trin for at konfigurere en advarselsmeddelelse:

- 1. Skriv e-mail-adresser på to modtagere under **Notification Recipients (Modtagere af beskeder)**.
- 2. Marker afkrydsningsfeltet ved siden af **Supplies (Forbrugsvarer)**, **Service (Service)**, **Media Path (Mediesti)** og **Advisory (Vejledende)** for hver af de modtagere, der skal have en meddelelse. (Yderligere oplysninger finder du i tabellen på side [26](#page-29-0) eller i ["Specificering af](#page-34-0) [hændelsesmeddelelse"](#page-34-0) på side [31\)](#page-34-0).
- 3. Klik på **Apply (Anvend)** for at gemme oplysningerne.

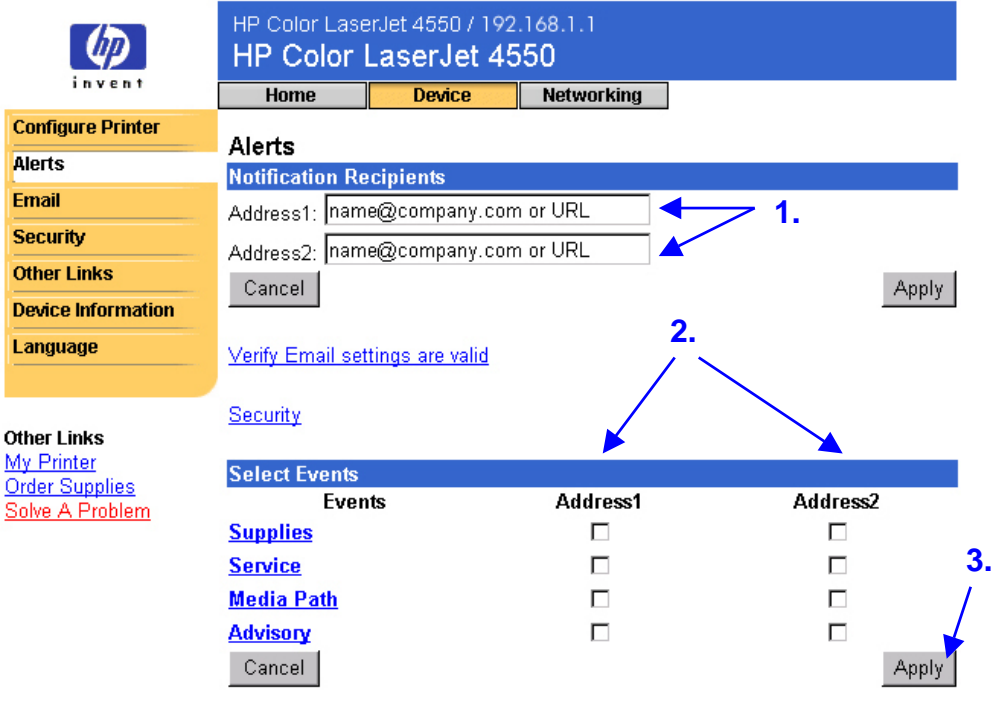

#### **Bemærk!**

Hvis advarsler skal fungere, skal du konfigurere udgående e-mail. Hvis du vil konfigurere udgående e-mail, kan du se "E-mail" på side [34.](#page-37-0)

Når du har konfigureret listerne, kan du forbedre hændelsesmeddelelsen yderligere ved at vælge specifikke detaljer og indstillinger for hver hændelse. Se ["Specificering af hændelsesmeddelelse"](#page-34-0) på side [31.](#page-34-0)

#### <span id="page-31-0"></span>**Konfiguration af advarselsmeddelelser i printere, der har en permanent lagerenhed**

#### **Bemærk!**

Disse trin gælder for printere med en permanent lagerenhed (f.eks. en installeret harddisk).

Følg nedenstående trin for at konfigurere en advarselsmeddelelse:

1. Klik på **Edit List1 (Redigeringsliste 1)** under **Notification Recipients (Modtagere af beskeder)**.

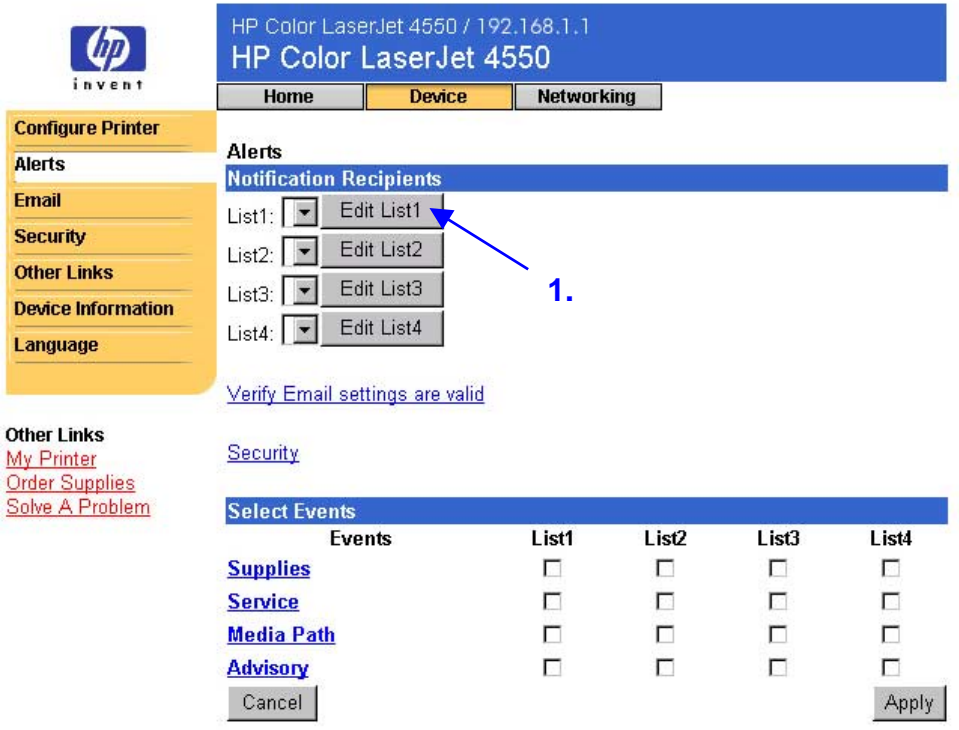

2. Indtast et navn, f.eks. service eller forbrugsvarer, under **Change List Name (Rediger listenavn)**. (Se skærmbilledet nedenfor).

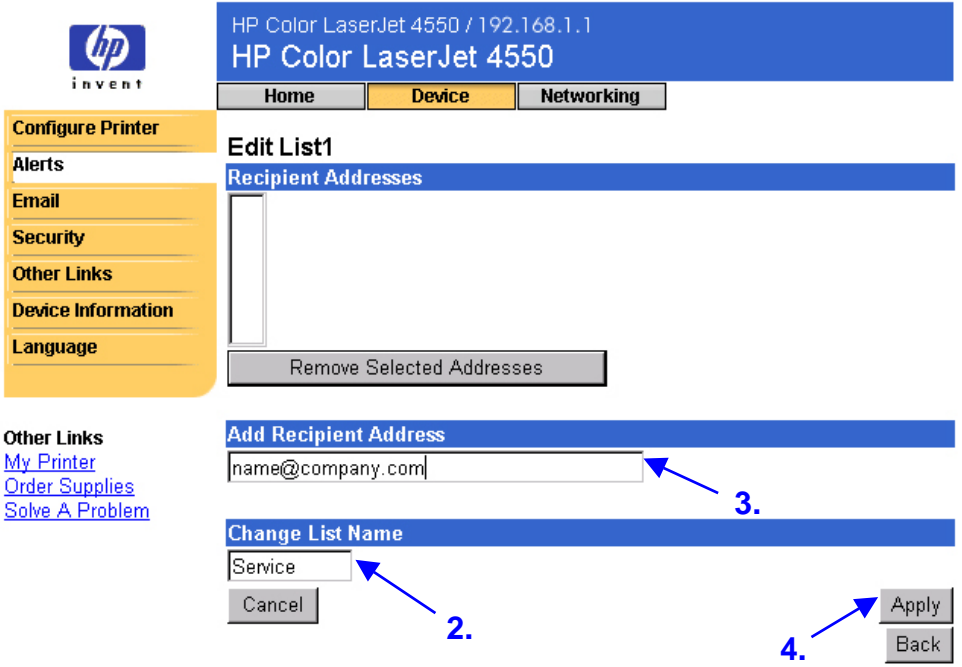

- 3. Indtast e-mail-adresser for dem, du ønsker, skal modtage en meddelelse, under **Add Recipient Address (Tilføj modtageradresse)**. I store miljøer kan systemadministratorer dirigere e-mail-adresser til listeservere eller URL'er for at få en udvidet meddelelse.
- 4. Klik på **Apply (Anvend)** for at gemme oplysningerne. Gentag trin 3 og 4 for hver modtageradresse. Når du er færdig med at tilføje modtagere, skal du klikke på **Back (Tilbage)** for at vende tilbage til advarselssiden.

5. Marker afkrydsningsfeltet ud for **Supplies (Forbrugsvarer)**, **Service (Service)**, **Media Path (Mediesti)** og **Advisory (Vejledende)** på advarselssiden for hver liste, du vil sende en meddelelse for. (Yderligere oplysninger finder du i tabellen på side [26](#page-29-0) eller "[Specificering af hændelsesmeddelelse"](#page-34-0) på side [31\)](#page-34-0).

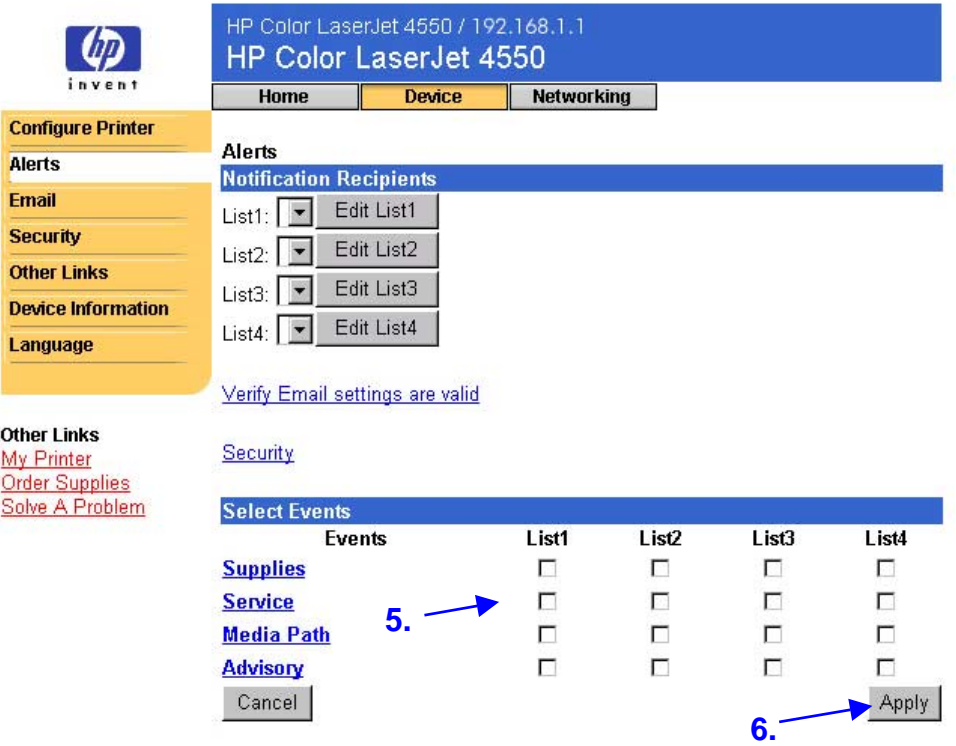

- 6. Klik på **Apply (Anvend)** for at gemme ændringerne.
- 7. Gentag trin 1 til 6 for hver ekstra liste.

#### **Bemærk!**

Hvis advarsler skal fungere, skal du konfigurere udgående e-mail. Hvis du vil konfigurere udgående e-mail, kan du se "E-mail" på side [34.](#page-37-0)

Når du har konfigureret listerne, kan du specificere hændelsesmeddelelsen yderligere ved at vælge specifikke detaljer og indstillinger for hver hændelse. Se ["Specificering af](#page-34-0) [hændelsesmeddelelse"](#page-34-0) på side [31.](#page-34-0)

### <span id="page-34-0"></span>**Specificering af hændelsesmeddelelse**

Når du har konfigureret listerne, kan du specificere hændelsesmeddelelsen yderligere ved at vælge specifikke detaljer og indstillinger for hver hændelse. (Se tabellen på side [26](#page-29-0) for at få en beskrivelse af hver enkelt hændelseskategori).

1. Klik på en hændelseskategori (**Supplies (Forbrugsvarer)**, **Service (Service)**, **Media Path (Mediesti)**, **Advisory (Vejledende)**) under **Select Events (Vælg hændelser)** for at få vist de tilgængelige hændelser.

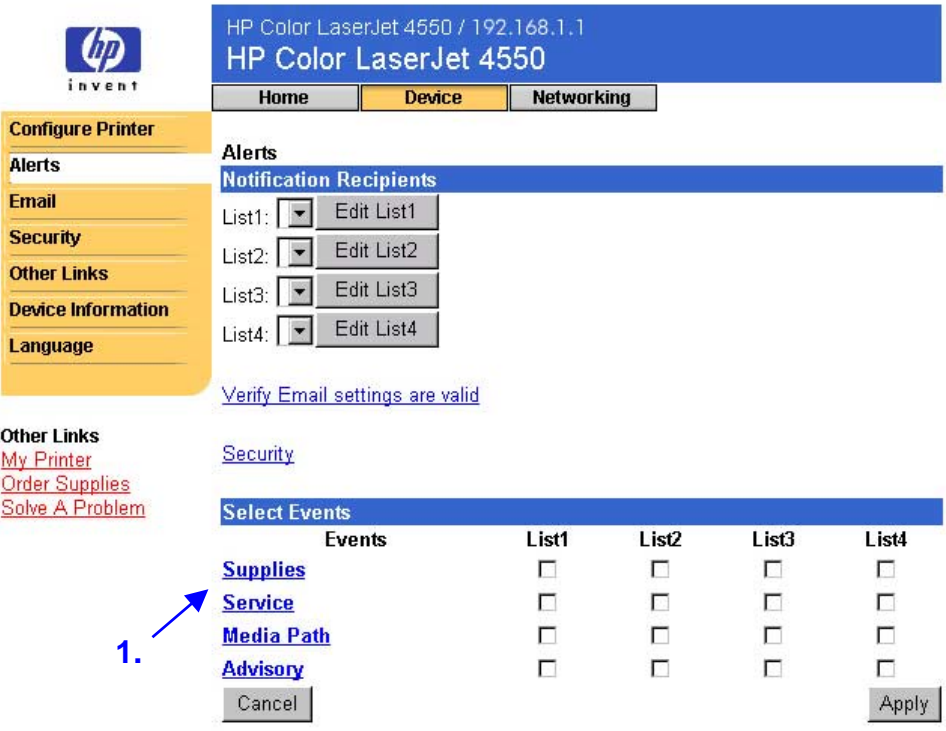

2. Vælg de lister (liste 1 til liste 4) for hver hændelse, du vil have meddelelse om. (Skærmbilledet nedenfor viser hændelserne for forbrugsvarer).

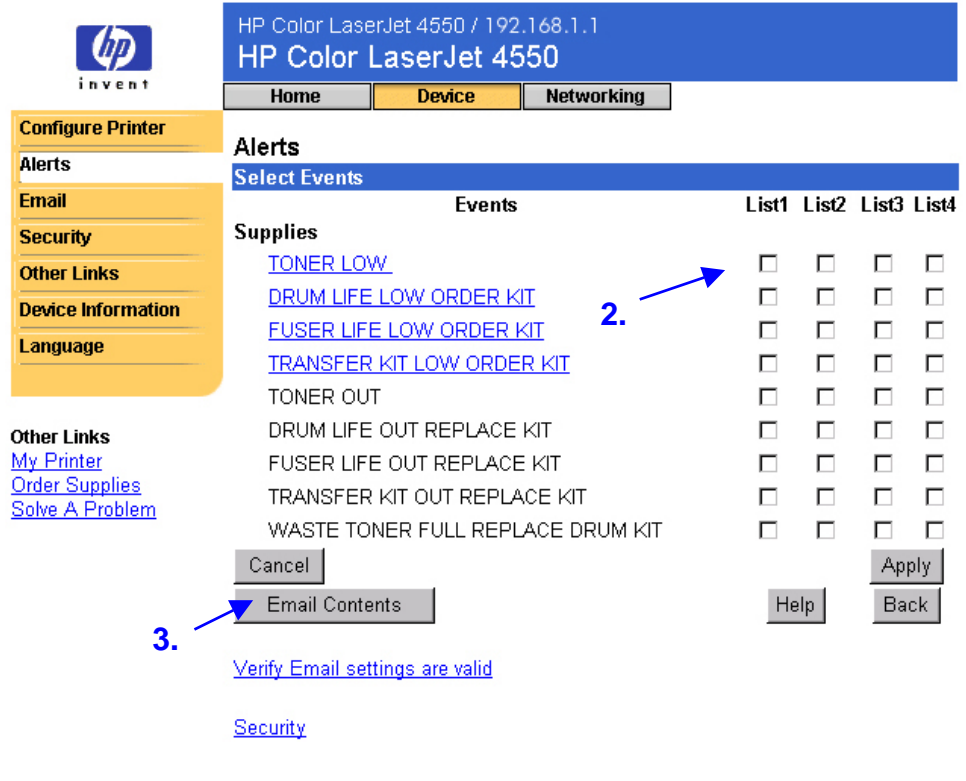

#### **Bemærk!**

Der findes yderligere oplysninger om hændelser, der har Andre links (er understreget med blå).

3. Når du har specificeret hændelserne, skal du klikke på **Email contents (E-mail-indhold)** for at vælge de oplysninger, du vil medtage i e-mailadvarslen. Disse oplysninger kan omfatte oplysninger om enheden og en kontaktperson, status for forbrugsvarer, en side over forbrug, hjælperessourcer, konfigurationsside og hændelseslog. Marker afkrydsningsfeltet ud for de oplysninger, du vil medtage.

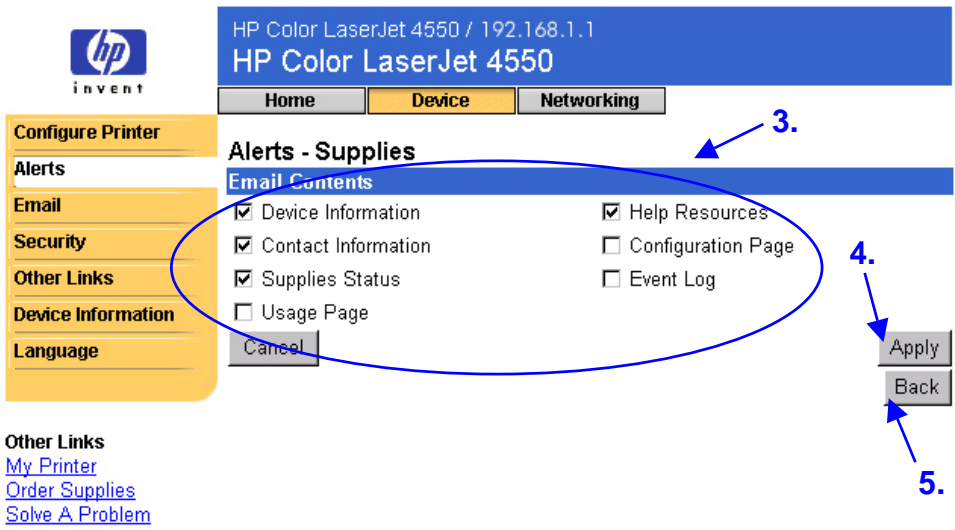

- 4. Klik på **Apply (Anvend)** for at gemme ændringerne.
- 5. Klik på **Back (Tilbage)** for at vende tilbage til advarselssiden.

### <span id="page-37-0"></span>**E-mail**

Med e-mail-siden kan du konfigurere e-mail-indstillinger for udgående og indgående e-mail. Det gør det muligt at bruge printerens "send og modtag"-funktioner.

#### **Bemærk!**

Hvis du vil have trinvise anvisninger til, hvordan printeren konfigureres til at sende en udgående e-mail, skal du se side [50.](#page-53-0) Hvis du vil have anvisninger til, hvordan printeren konfigureres til at modtage en indgående e-mail og svare på en udgående e-mail, skal du se side [56.](#page-59-0)

- **Outgoing Mail (Udgående e-mail)** skal konfigureres for advarslerne og e-mail-kommando og -svar for at fungere.
- **Incoming Mail (Indgående e-mail)** skal konfigureres for e-mailkommando og -svar for at fungere. (Du behøver ikke at konfigurere indgående e-mail, for få advarsler til at fungere). Du kan bruge e-mailkommandoen til at svare på forespørgselsoplysninger fra printeren, f.eks. en konfigurationsside eller en statusside for forbrugsvarer. Yderligere oplysninger finder du på side [37.](#page-40-0)

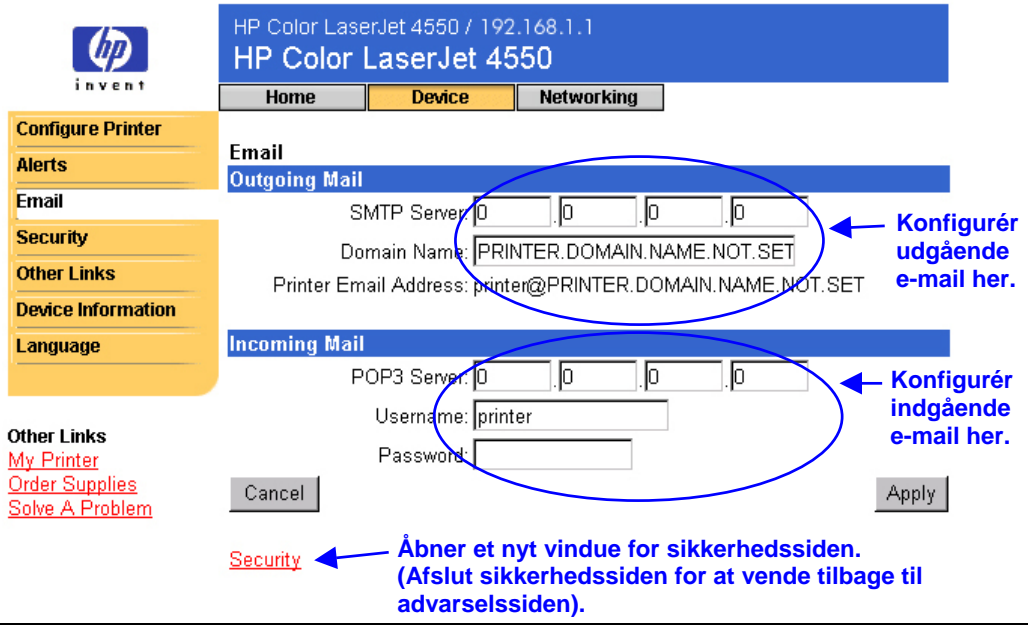

#### **Bemærk!**

Indstillinger på e-mail-siden og sikkerhedssiden arbejder sammen. Du skal markere det korrekte afkrydsningsfelt på sikkerhedssiden, for at udgående og indgående e-mail fungerer korrekt. (Yderligere oplysninger finder du under "Sikkerhed" på side [39\)](#page-42-0).

### <span id="page-38-0"></span>**Konfiguration af udgående e-mail**

#### **Bemærk!**

Det er kun nødvendigt at konfigurere udgående e-mail, hvis du vil bruge advarsler eller e-mail-kommando og -svar. Hvis du vil bruge e-mailkommando og -svar, skal du også konfigurere indgående e-mail (se side [36\)](#page-39-0).

Du skal bruge følgende for at konfigurere udgående e-mail:

- IP-adressen på SMTP-postserveren på netværket
- Det domænenavn, der bruges ved adressering af e-mail-meddelelser i organisationen

#### **Bemærk!**

Netværks- eller e-mail-administratoren kan sædvanligvis give dig de oplysninger, der kræves til at konfigurere udgående e-mail.

1. Indtast SMTP-serverens IP-adresse. Printeren bruger SMTP-serverens IP-adresse til at dirigere e-mail-meddelelser til andre computere.

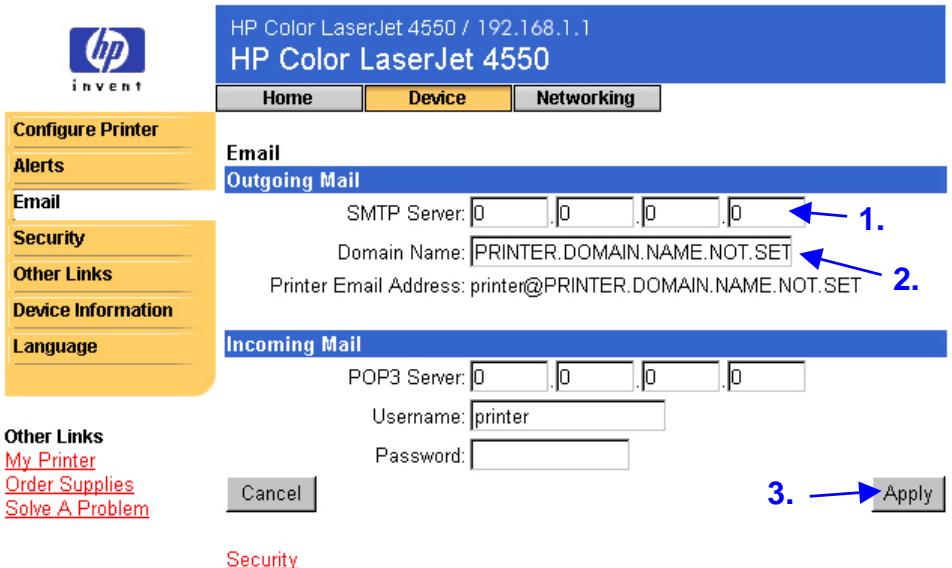

- 2. Indtast domænenavnet. Domænenavnet kombineres med POP3 brugernavnet (eller "printer" som standard) i feltet **From: (Fra:)** i e-mail-meddelelser, der sendes fra printeren. Printerens domænenavn er typisk det samme som den del i din egen e-mail-adresse, der kommer efter tegnet "@". Hvis din e-mail-adresse f.eks. er "jon\_doe@hp.com", er printerens domænenavn "hp.com".
- 3. Klik på **Apply (Anvend)** for at gemme ændringer på e-mail-siden.

#### **Bemærk!**

Du skal også aktivere udgående e-mail på sikkerhedssiden, for at udgående e-mail fungerer korrekt. Se side [39](#page-42-0) for at få yderligere oplysninger.

### <span id="page-39-0"></span>**Konfiguration af indgående e-mail**

#### **Bemærk!**

Det er kun nødvendigt at konfigurere udgående e-mail, hvis du vil bruge advarsler eller e-mail-kommando og -svar. Hvis du vil bruge e-mailkommando og -svar, skal du også konfigurere indgående e-mail (se side [35\)](#page-38-0).

1. Etablerer en POP3-postbokskonto (Post Office Protocol 3) for printeren på en postserver i organisationens netværk. Hver POP3-konto kræver et brugernavn og en adgangskode. Brugernavnet kombineret med printerens domænenavn (angivet i konfigurationen for udgående e-mail) bliver til e-mail-adressen for printeren. Hvis brugernavnet for POP3-postbokskontoen f.eks. er "printer", og domænenavnet er "hp.com", bliver printerens e-mail-adresse "printer@hp.com".

#### **Bemærk!**

Hver enkelt printer, der er konfigureret til indgående e-mail, skal have sin egen POP3-postbokskonto på netværkets e-mail-server.

POP3-postbokskonti konfigureres sædvanligvis af netværks- eller e-mailadministratoren.

2. Indtast IP-adressen på POP3-postserveren og brugernavnet og adgangskoden for printerens postbokskonto.

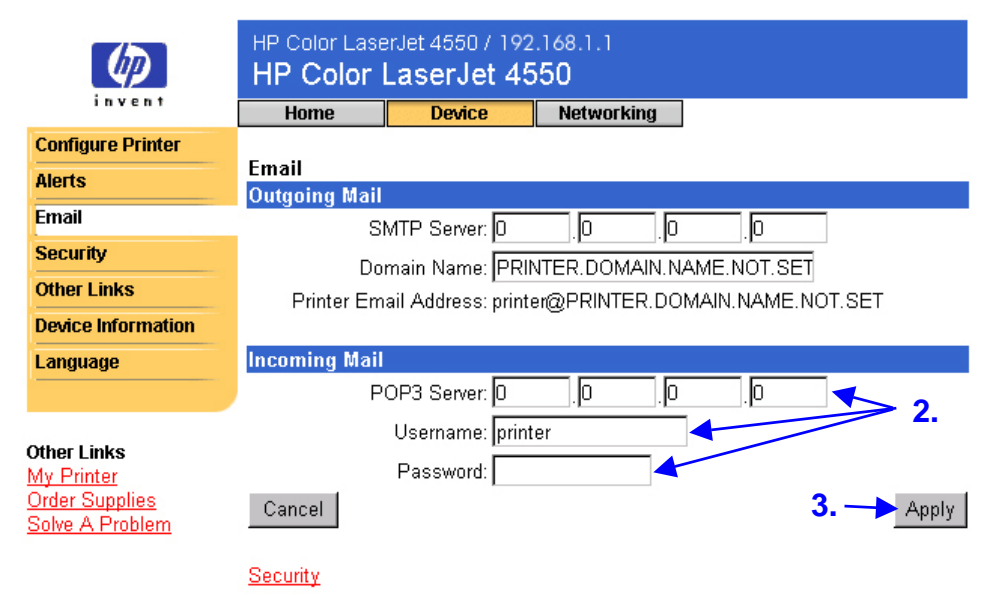

3. Klik på **Apply (Anvend)** for at gemme ændringer på e-mail-siden.

#### **Bemærk!**

Du skal også aktivere indgående e-mail på sikkerhedssiden, for at indgående e-mail fungerer korrekt. Se side [39](#page-42-0) for at få yderligere oplysninger.

### <span id="page-40-0"></span>**Brug af e-mail-kommando og -svar**

Hvis udgående og indgående e-mail er konfigureret, svarer printeren med en e-mail-meddelelse, når du sender den en e-mail-meddelelse med forespørgsel om en konfigurationsside eller statusside for forbrugsvarer. Du kan bruge denne funktion til at løse et problem eller kontrollere status for printerens beholdning af forbrugsvarer.

#### **Bemærk!**

Hvis du vil have trinvise anvisninger til, hvordan printeren konfigureres til at modtage en indgående e-mail og svare på en udgående e-mail, skal du se side [56.](#page-59-0)

#### **Sammensætning af en meddelelse til printeren**

Du skal formatere felterne **To: (Til:)**, **From: (Fra:)** og **Subject: (Emne:)** i e-mail-programmet korrekt, når du sammensætter en meddelelse til printeren.

- 1. Indtast printerens e-mail-adresse i feltet **To: (Til:)**. (Sådan finder du printerens e-mail-adresse: Klik på **Device (Enhed)** øverst i skærmbilledet, og klik derefter på **Email (E-mail)** på den venstre navigationsbjælke. Du kan se **Printer Email Address (Printerens e-mail-adresse)** under **Outgoing Mail (Udgående e-mail)**).
- 2. E-mail-programmet udfylder automatisk feltet **From (Fra:)** med din retur-e-mail-adresse.
- 3. Brug nedenstående tabel for feltet **Subject: (Emne:)** for at vælge den type oplysninger, du vil have returneret (konfigurationsside eller statusside over forbrugsvarer) og meddelelsens format (HTML, XML eller Tekst).

Nedenstående tabel viser de indtastninger i feltet **Subject: (Emne:)**, der understøttes:

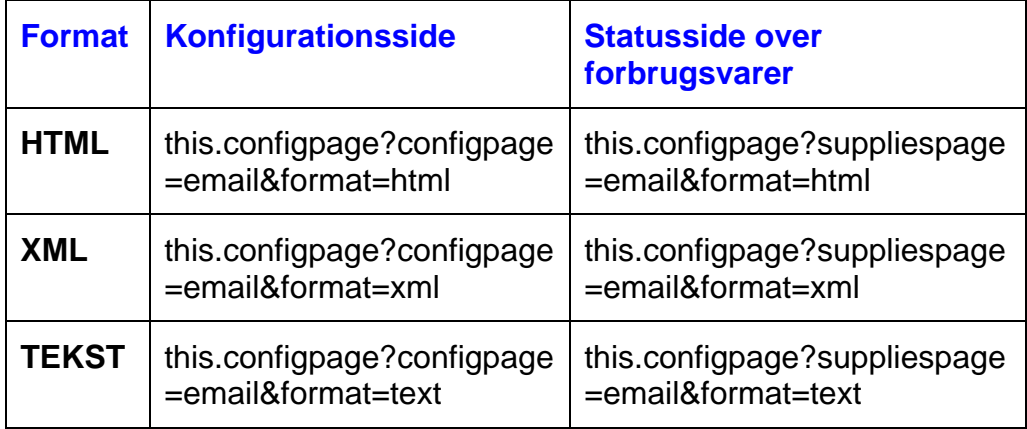

4. Klik på **Send (Send)**. (Se skærmbilledet på næste side).

Nedenstående skærmbillede viser en e-mail-meddelelse til printeren, der anmoder om at få en konfigurationsside returneret i HTML-format:

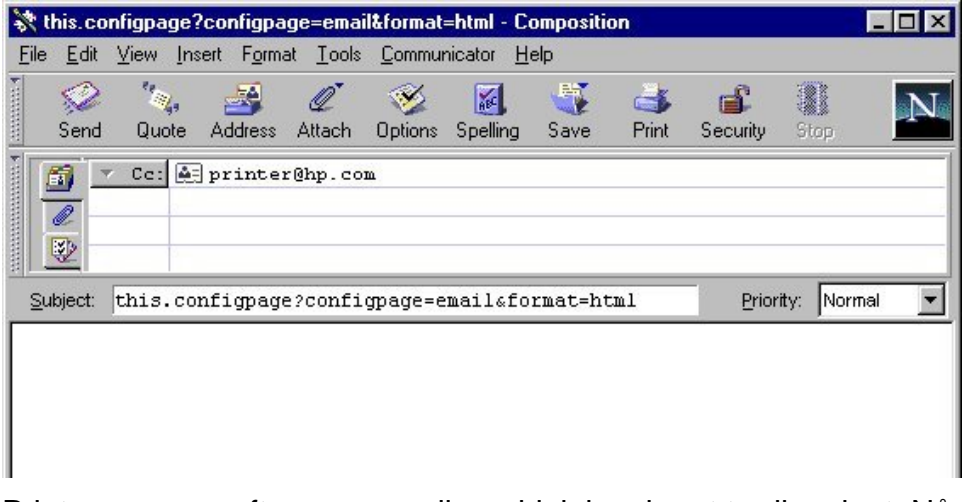

Printeren søger efter nye e-mail-meddelelser hvert tredje minut. Når printeren modtager e-mail-meddelelsen, genererer den et svar og sender de anmodede oplysninger tilbage til afsenderens e-mail-adresse (angivet i feltet **From: (Fra:)** i den oprindelige e-mail-adresse).

#### **Bemærk!**

Et svar kan tage fra et minut til flere timer om at blive returneret til e-mailprogrammets indbakke alt efter eventuelle forsinkelser på netværket og organisationens postserver.

Hvis felterne **To: (Til:)**, **From: (Fra:)** og **Subject: (Emne:)** ikke er formateret korrekt i e-mail-meddelelsen, sender printeren ikke en svarmeddelelse.

## <span id="page-42-0"></span>**Sikkerhed**

**tilbage til sikkerhedssiden.**

På sikkerhedssiden kan du angive en adgangskode for at styre, hvem der kan annullere job eksternt eller få adgang til enhedssiderne. Brugernavnet er allerede angivet som "laserjet". Når adgangskoden er angivet, bliver brugerne bedt om at indtaste en adgangskode, når de forsøger at bruge enhedssiderne eller linket Order Supplies (Bestil forbrugsvarer).

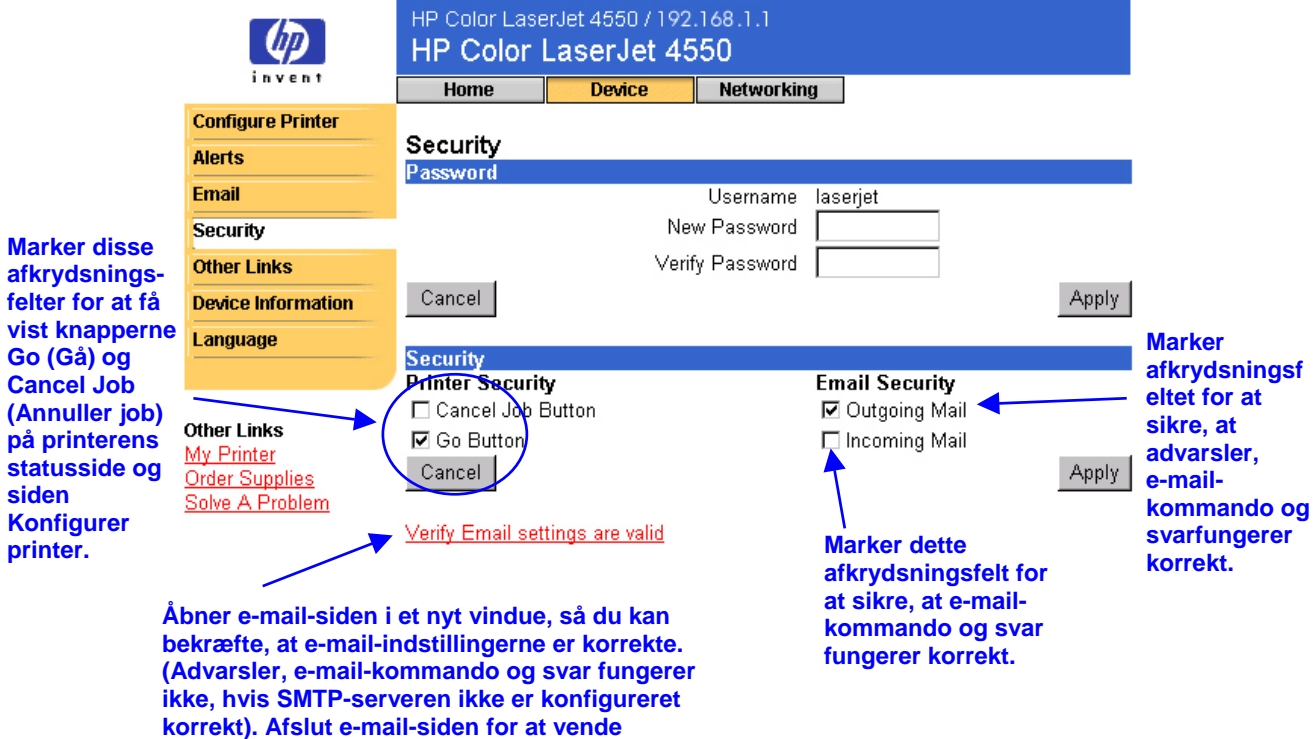

### <span id="page-43-0"></span>**Andre links**

Siden med andre links gør det muligt at tilføje eller tilpasse links til de ønskede Websteder. Disse links vises på navigationsbjælken til venstre på den integrerede Webservers sider.

Der er tre permanente links:

- My Printer (Printeren) opretter forbindelse til et sæt Webressourcer, der hjælper dig med at løse specifikke problemer og fastsætte, hvilke yderligere servicefunktioner der er tilgængelige for printeren. (Detaljerede oplysninger, herunder serienummer, fejltilstande og status sendes til Hewlett-Packards Kundeservice. Hewlett-Packard behandler dette som fortrolige oplysninger).
- Order Supplies (Bestil forbrugsvarer) gør det muligt at bestille forbrugsvarer til printeren over Internettet. Hvis du vil vide, hvordan du angiver en adgangskode til denne side, skal du se "Sikkerhed" på side [39.](#page-42-0)
- Solve A Problem (Løs et problem) giver adgang til specifik hjælp til printeren fra HP Webstedet.

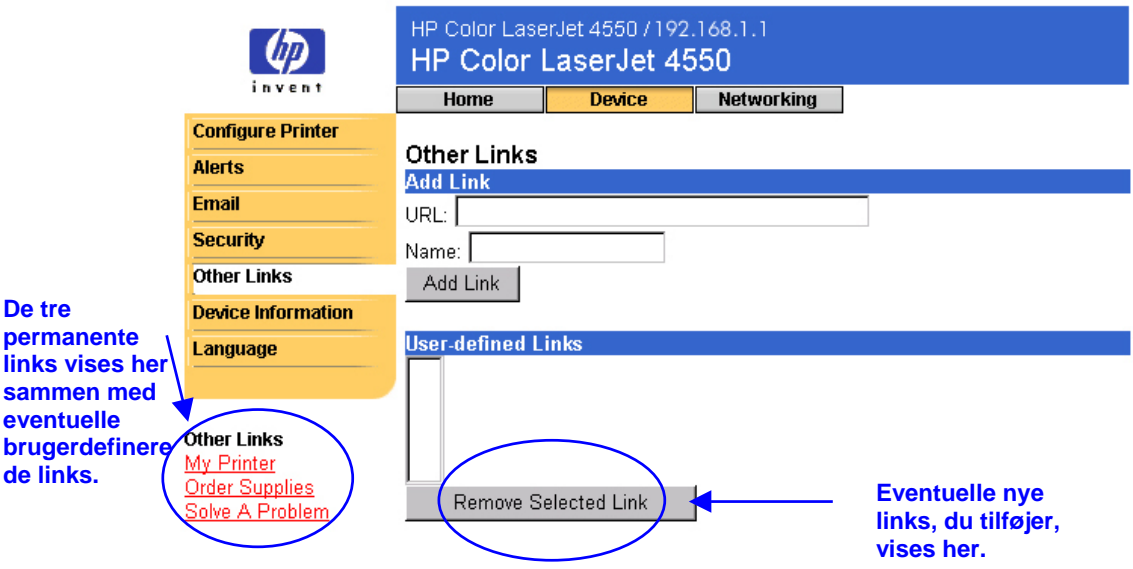

#### **Bemærk!**

Nogle af funktionerne i den integrerede Webserver kræver en permanent lagerenhed (f.eks. en installeret harddisk) for at kunne konfigurere og gemme specifikke oplysninger på en permanent basis.

Du kan tilføje op til fem yderligere links med en installeret harddisk. Du kan kun tilføje ét ekstra link uden det ekstra lager. (Det er en god idé at tilføje et link til virksomhedens Websted).

### <span id="page-44-0"></span>**Tilføjelse af et link**

- 1. Indtast URL'en og navnet, som det skal vises på den integrerede Webservers sider, under **Add Link (Tilføj link)**.
- 2. Klik på **Add Link (Tilføj link)**.

Nedenstående skærmbillede viser siden med andre links med en brugerdefineret URL.

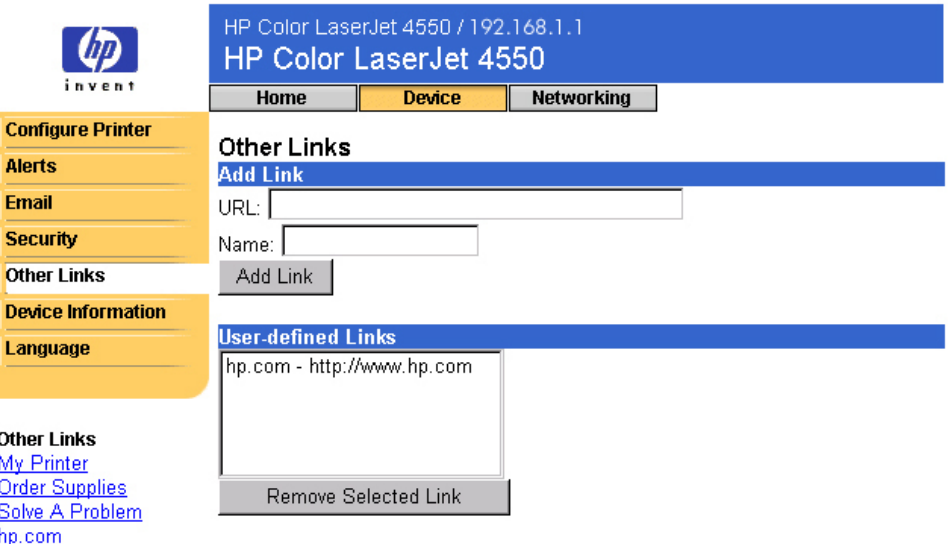

### **Fjernelse af et link**

- 1. Marker det link, du vil fjerne, under **User-defined Links (Brugerdefinerede links)**.
- 2. Klik på **Remove Selected Link (Fjern valgte link)**.

# <span id="page-45-0"></span>**Oplysninger om enhed**

Siden med oplysninger om enheden viser printerens IP-adresse, printermodellen, printernummeret og serienummeret. Siden med oplysninger om enheden gør det desuden muligt at navngive printeren og knytte et aktivnummer til den. Du kan også tilføje navnet på den primære kontaktperson, som kan give oplysninger om printeren.

#### **Bemærk!**

Klik på **Apply (Anvend)** for at gemme ændringerne af siden med oplysninger om enheden.

De oplysninger, du vælger, vises på siden med oplysninger om enheden, der findes under fanen **Home (Hjem)**. Oplysningerne vises også i e-mailmeddelelser, der sendes fra printeren. Dette kan være nyttigt, når du skal lokalisere printeren og påfylde forbrugsvarer eller løse et problem.

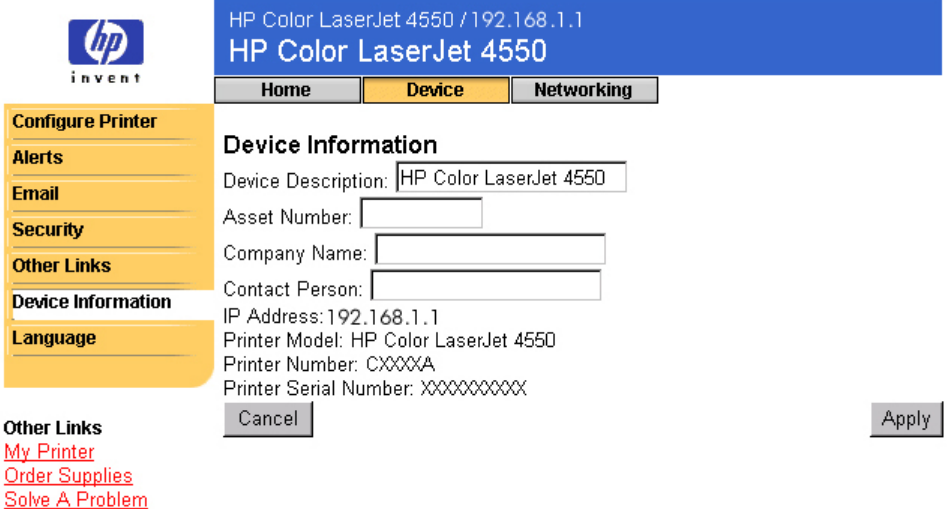

## <span id="page-46-0"></span>**Sprog**

På siden Sprog kan du vælge det sprog, der skal vises på den integrerede Webservers sider.

#### **Bemærk!**

Standardsproget er det sprog, der anvendes af Webbrowseren. Hvis browseren og printerens kontrolpanel begge bruger et sprog, der ikke er tilgængeligt for den integrerede Webserver, vælges engelsk som standarden.

Følgende sprog er tilgængelige:

- Engelsk Svensk Nederlandsk
	- Italiensk Fransk Finsk
	- Spansk Tysk Norsk
		-
- 
- 
- 
- 
- 
- - **Dansk** Portugisisk

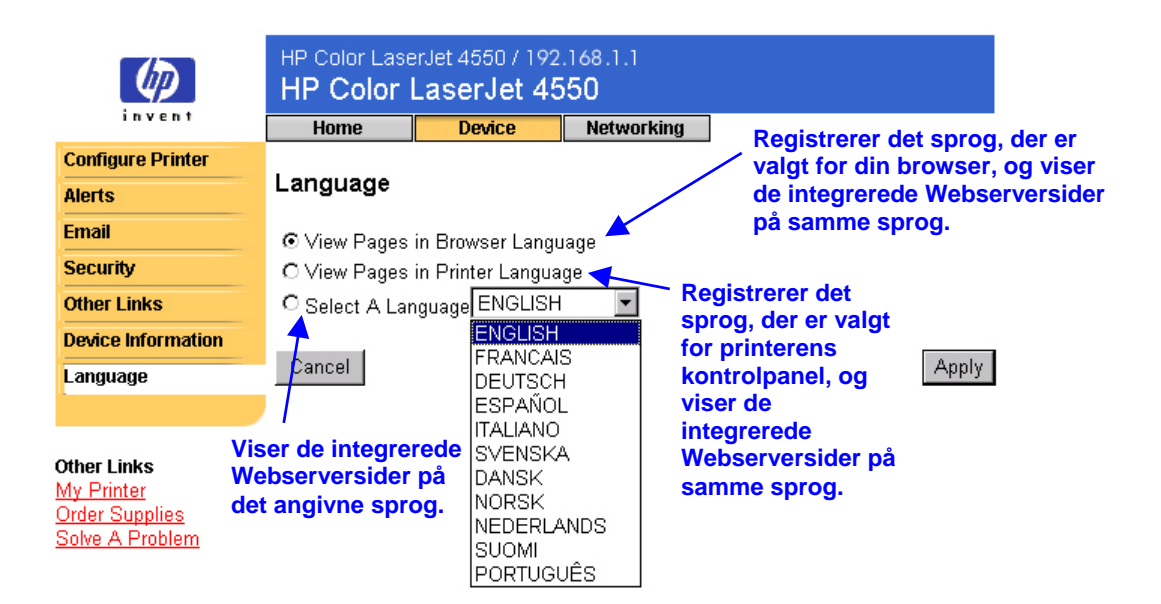

Klik på **Apply (Anvend)** for at gemme ændringerne af siden med sprog.

#### **Forsigtigt!**

**Hvis du vælger en anden indstilling end "View Pages in Browser Language" ("Vis sider i browsersprog") (standarden), ændres sproget for alle, der bruger den integrerede Webserver.**

# <span id="page-47-0"></span>**Håndtering af netværket med netværkssiderne**

### **Oversigt**

Netværkssiderne gør det muligt at få vist netværksstatus og konfigurere printerens netværkskort fra computeren. Netværkssiderne er ikke en del af den integrerede Webserver i printeren. De ligger på en integreret Webserver, der følger med HP JetDirect EIO-netværkskortet.

Udseendet af og funktionerne på netværkssiderne afhænger af din version af HP JetDirect kortet. Følgende skærmbillede er magen til det, du kan se, når du klikker på **Networking (Netværk)**. Klik på den netværksside, du vil have vist, fra den venstre navigationsbjælke. (Den næste side viser et eksempel på siden med netværksindstillinger).

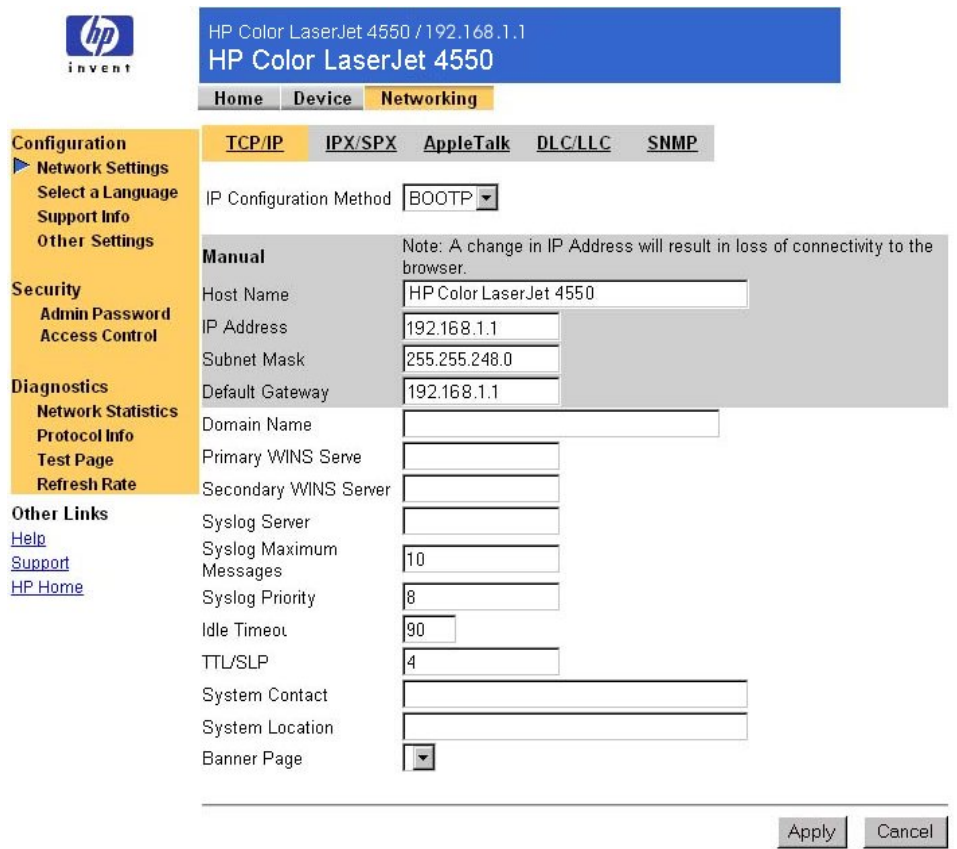

Nedenfor ses nogle af de opgaver, du kan udføre fra netværkssiderne.

- Ændre netværkskonfigurationsindstillinger for forskellige typer netværksforbindelser.
- Aktivere og deaktivere udskriftsprotokoller.
- Angive en supportkontaktperson og support-URL.
- Angive en adgangskode, der styrer adgangen til netværkssiderne.
- Få vist generelle oplysninger om netværksstatus, herunder netværksstatistik, der er lagret på printserveren.
- Få vist protokoloplysninger for alle understøttede netværksforbindelser.
- Få vist HP JetDirect-konfigurationssiden.
- Angive den hyppighed, som den integrerede Webserver kontrollerer netværksstatus med.

Se følgende for at få yderligere oplysninger om netværkssiderne:

• **Help (Hjælp) –** På alle netværkssiderne findes der et hjælplink under **Other Links (Andre links)** med en beskrivelse af netværksfunktionerne og nyttige tip til brug af dem. Du kan få adgang til yderligere hjælp fra HP Webstedet fra siden Hjælp.

Other Links Help Support HP Home

• **HP JetDirect Print Server Administratorhåndbog** – Denne håndbog kan være tilgængelig på den software-cd, der fulgte med printeren. Hvis du vil hente den seneste version af denne håndbog, kan du besøge adressen: [http://www.hp.com/support/net\\_printing.](http://www.hp.com/support/net_printing)

# <span id="page-50-0"></span>**Appendiks A: HP Web JetAdmin og HP Integreret Webserver**

#### **Hvordan arbejder HP Web JetAdmin sammen med HP Intregreret Webserver?**

HP Web JetAdmin er et Webbaseret systemhåndteringsværktøj, der gør det muligt at installere og håndtere ydre netværksenheder effektivt fra en Webbrowser. Det gør det muligt for netværksadministratorer at håndtere netværksprinterne fra næsten alle steder.

HP Integreret Webserver og Web JetAdmin arbejder sammen om at opfylde alle dine krav til printerhåndtering.

HP Integreret Webserver giver en simpel, letanvendelig løsning til en-tilen-printerhåndtering i miljøer, der har et begrænset antal printere. Det kan imidlertid være mere effektivt for miljøer, der har flere printere, at anvende HP Web JetAdmin til gruppeprinterhåndtering. Med HP Web JetAdmin kan du opdage, håndtere og konfigurere flere enheder på en gang.

HP Web JetAdmin er tilgængelig fra HP Kundeservice Online ([http://www.hp.com/support/net\\_printing\)](http://www.hp.com/support/net_printing).

# **Appendiks B: Sådan gør du**

# <span id="page-52-0"></span>**Deling af printeroplysninger**

#### **Hvordan kan jeg dele printeroplysningerne uden at konfigurere e-mail-advarsler?**

Webbrowseren indeholder en funktion, der er nyttig til deling af printeroplysninger.

- 1. Find den integrerede Webserverside, du vil dele.
- 2. Følg anvisningerne for browseren:
- I Microsoft Internet Explorer: Klik på **Send** i menuen **File (Filer)**, og klik derefter på **Page by E-mail (Side med e-mail)**.
- I Netscape Navigator: Klik på **Send Page (Send side)** i menuen **File (Filer)**.

Der vises et vindue, hvor du kan sammensætte en e-mail med den valgte integrerede Webserverside vedhæftet. Du kan sende e-mailen til hvem som helst.

Du kan f.eks. sende konfigurationssiden til HP Kundeservice for at få hjælp til løsning af et problem med printeren.

# <span id="page-53-0"></span>**Konfiguration af printeren til afsendelse af e-mail-meddelelser**

#### **Hvordan kan jeg konfigurere den integrerede Webserver, så printeren kan sende en udgående e-mail-meddelelse?**

Følgende eksempel viser, hvordan HP Color LaserJet 4550 printeren skal konfigureres for at sende en e-mail-advarsel, når en låge eller et dæksel på printeren står åbent.

- 1. Start Webbrowseren.
- 2. Indtast den IP-adresse i feltet **Address: (Adresse:)** eller **Go to: (Gå til:)**, der er knyttet til printeren (f.eks.: http://192.168.1.1) eller værtsnavnet (f.eks.: http://minprinter).

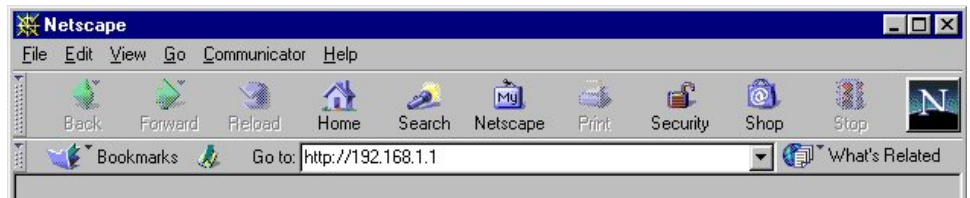

(Hvis du ikke kender printerens IP-adresse, kan du se side [8\)](#page-11-0).

3. Hjemmesiden for den integrerede Webserver vises. Klik på **Device (Enhed)** øverst i skærmbilledet, og klik derefter på **Alerts (Advarsler)** på den venstre navigationsbjælke.

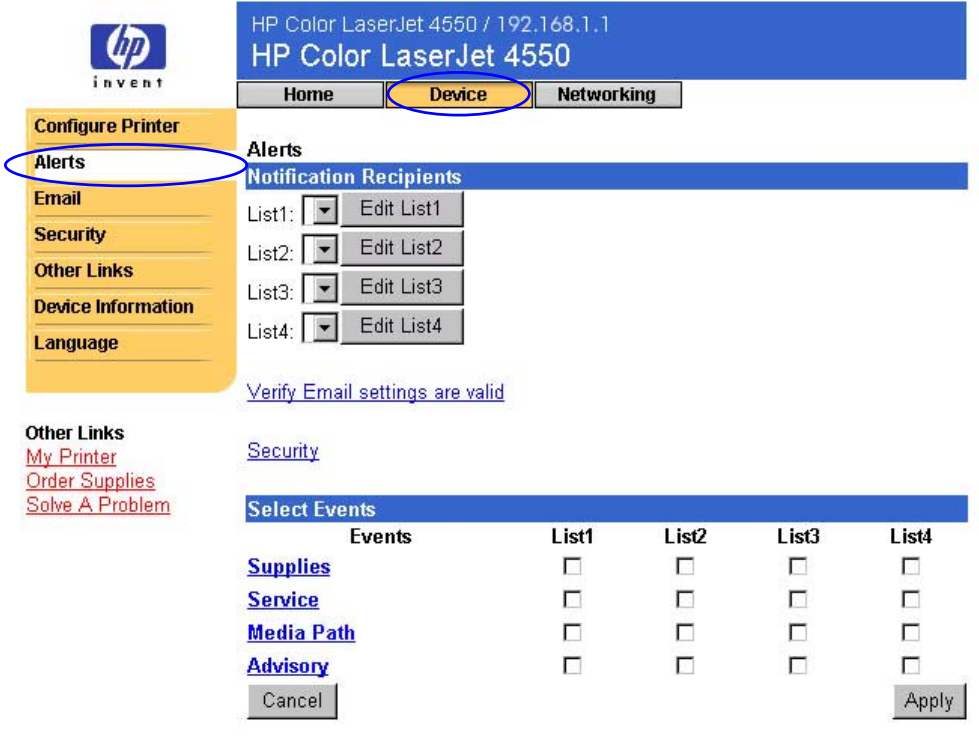

4. Tilføj den korrekte e-mail-adresse (følg anvisningerne herunder).

#### **Hvis printeren har en permanent lagerenhed**

#### **Bemærk!**

Disse trin gælder for printere med en permanent lagerenhed (f.eks. en installeret harddisk).

a. Klik på **Edit List1 (Redigeringsliste 1)** under **Notification Recipients (Modtagere af beskeder)**.

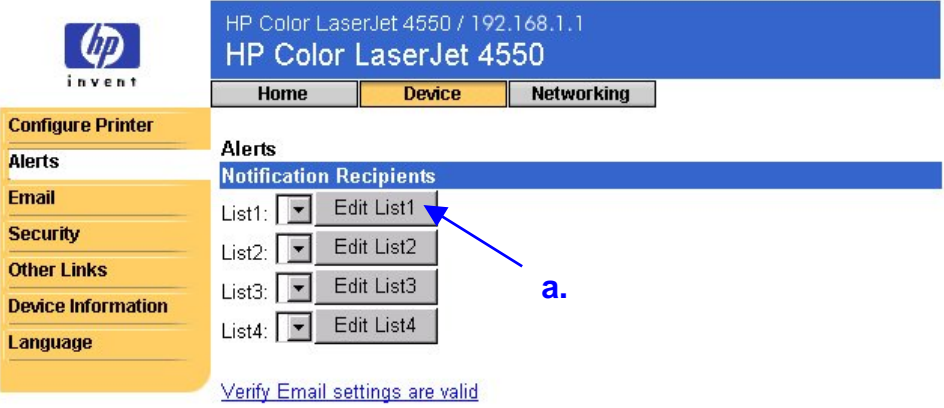

b. Indtast den pågældende e-mail-adresse under **Add Recipient Address (Tilføj modtageradresse)** (f.eks.:

"navn@virksomhed.com").

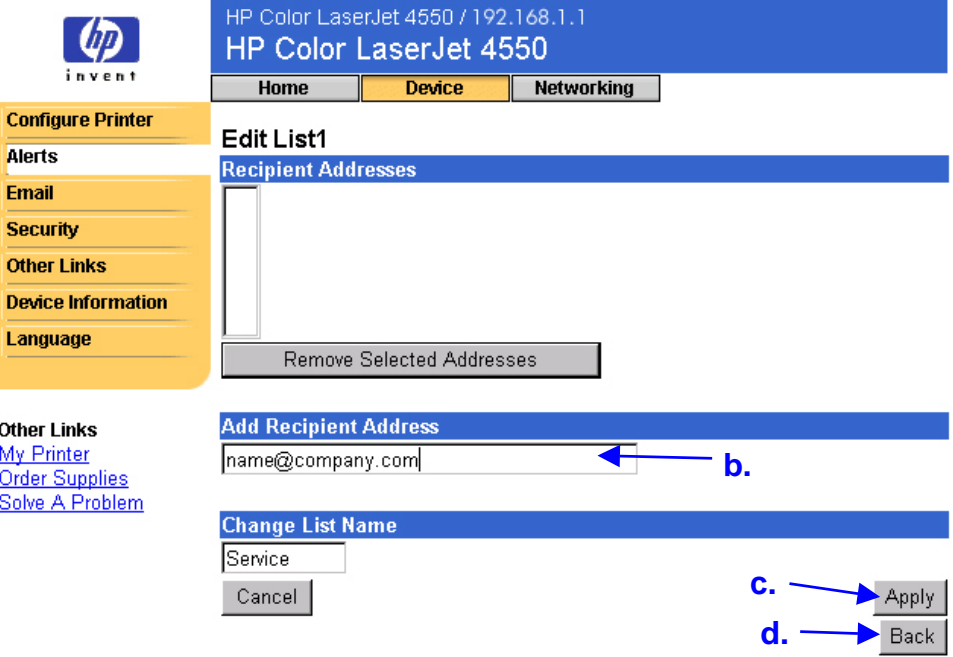

- c. Klik på **Apply (Anvend)**.
- d. Klik på **Back (Tilbage)** for at vende tilbage til advarselssiden.

#### **Hvis printeren ikke har en permanent lagerenhed**

#### **Bemærk!**

Disse trin gælder for printere uden en permanent lagerenhed (f.eks. en installeret harddisk).

a. Indtast den pågældende e-mail-adresse under **Notification Recipients (Modtagere af beskeder)** (f.eks.: "navn@virksomhed.com").

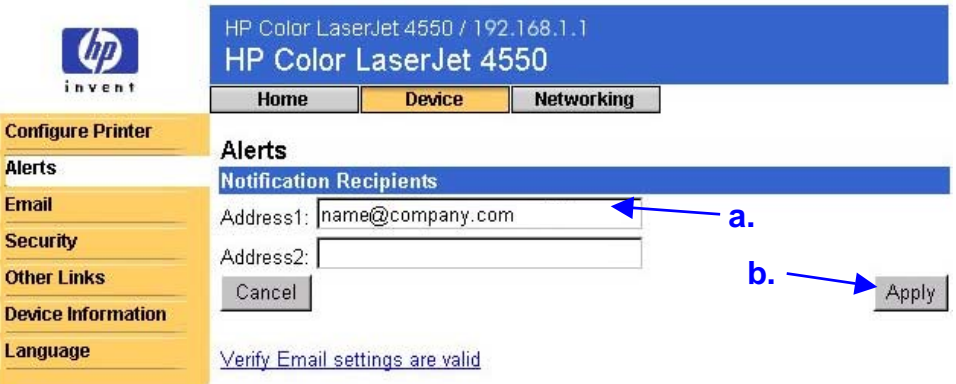

b. Klik på **Apply (Anvend)**.

5. Klik på **Media Path (Mediesti)** under **Select Events (Vælg hændelser)**.

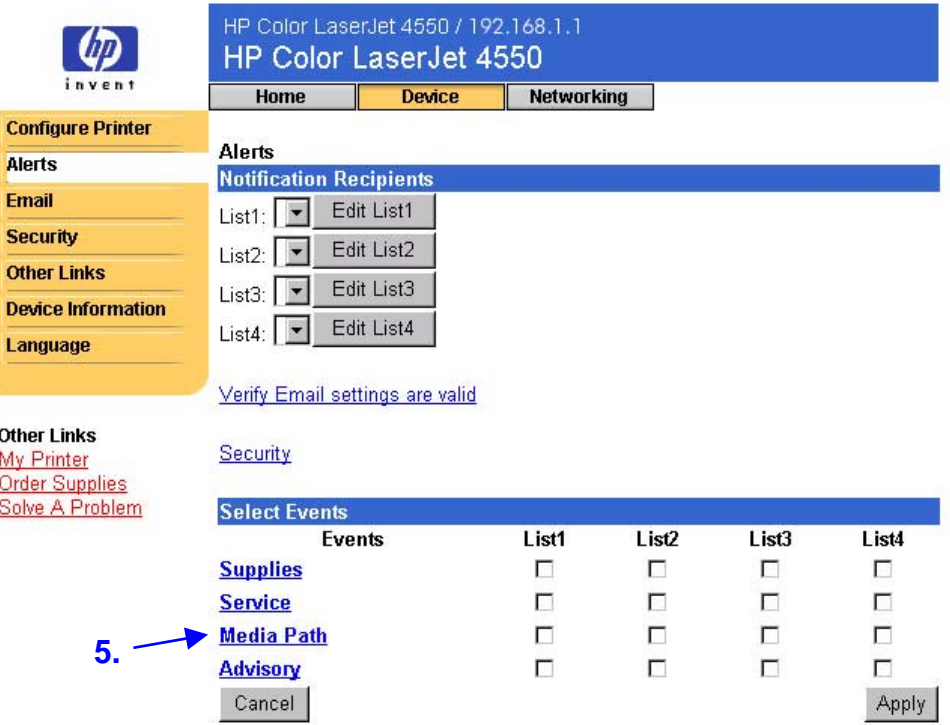

6. Marker afkrydsningsfeltet **List1 (Liste 1)** ud for CLOSE DRAWERS/DOORS/COVERS (LUK SKUFFER/DÆKSLER/LÅGER).

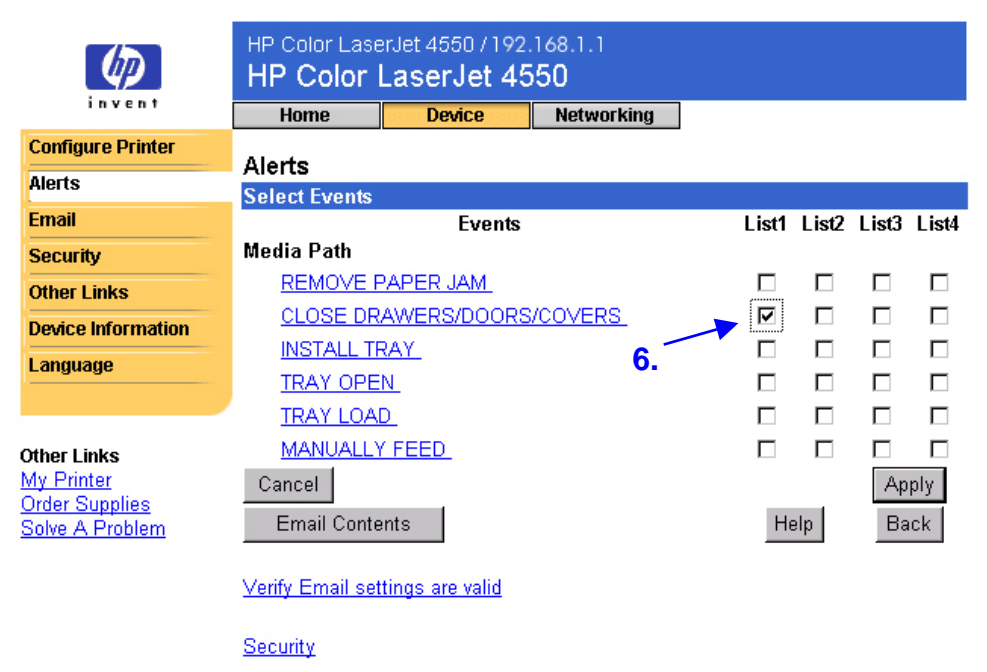

7. Klik på **Apply (Anvend)**. Følgende skærmbillede vises. Klik på **OK**.

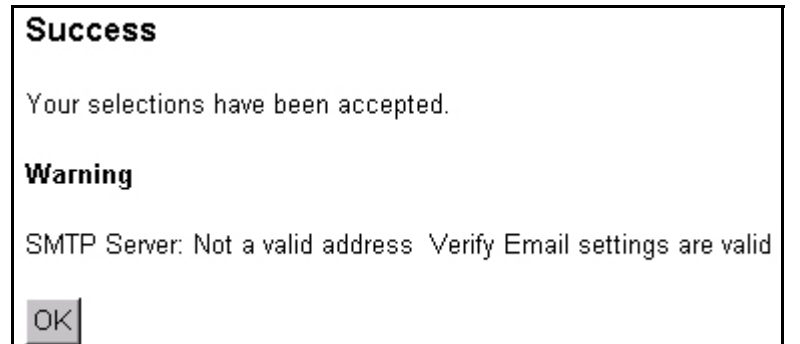

8. Klik på **Email (E-mail)** på den venstre navigationsbjælke.

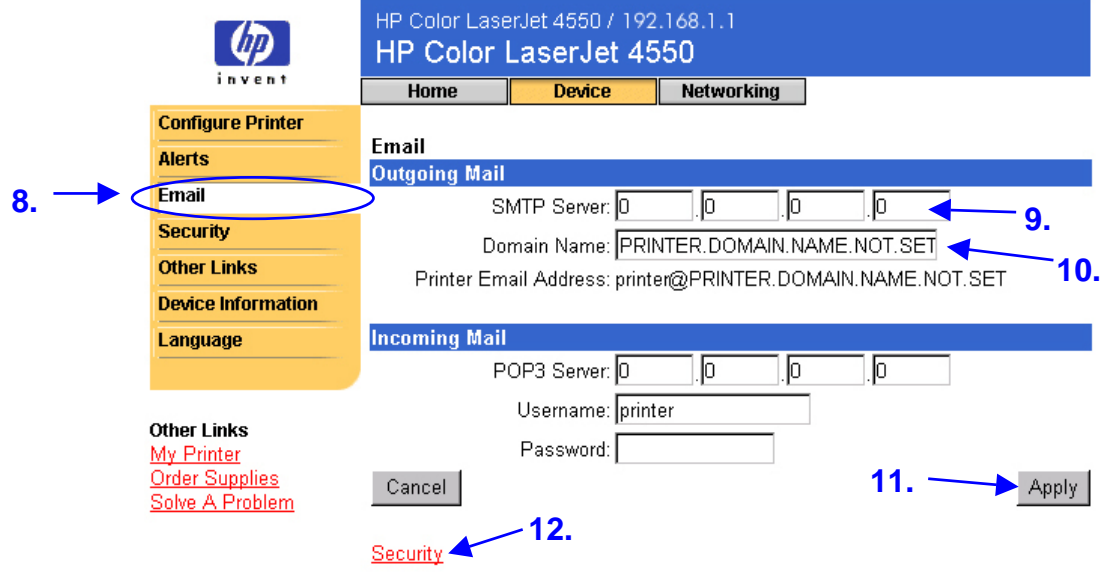

#### **Bemærk!**

Netværks- eller e-mail-administratoren kan sædvanligvis give dig de oplysninger, der kræves til at konfigurere udgående e-mail. Se side [35](#page-38-0) for at få yderligere oplysninger.

- 9. Indtast SMTP-serverens IP-adresse under **Outgoing Mail (Udgående e-mail)**.
- 10.Indtast domænenavnet under **Outgoing Mail (Udgående e-mail)**.
- 11.Klik på **Apply (Anvend)**.
- 12. Klik på Security (Sikkerhed).

13. Marker afkrydsningsfeltet **Outgoing Mail (Udgående e-mail)** under **Security (Sikkerhed)**.

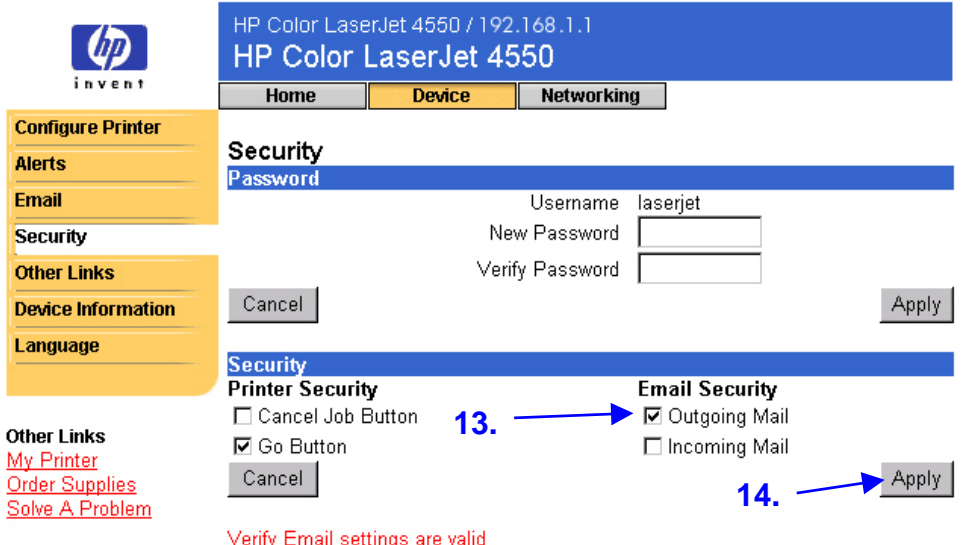

#### 14.Klik på **Apply (Anvend)**.

15.Hvis du vil teste konfigurationen, skal du åbne printerens topdæksel og derefter gå til computeren og kontrollere, at du har modtaget en e-mailmeddelelse fra printeren. (Se eksemplet nedenfor).

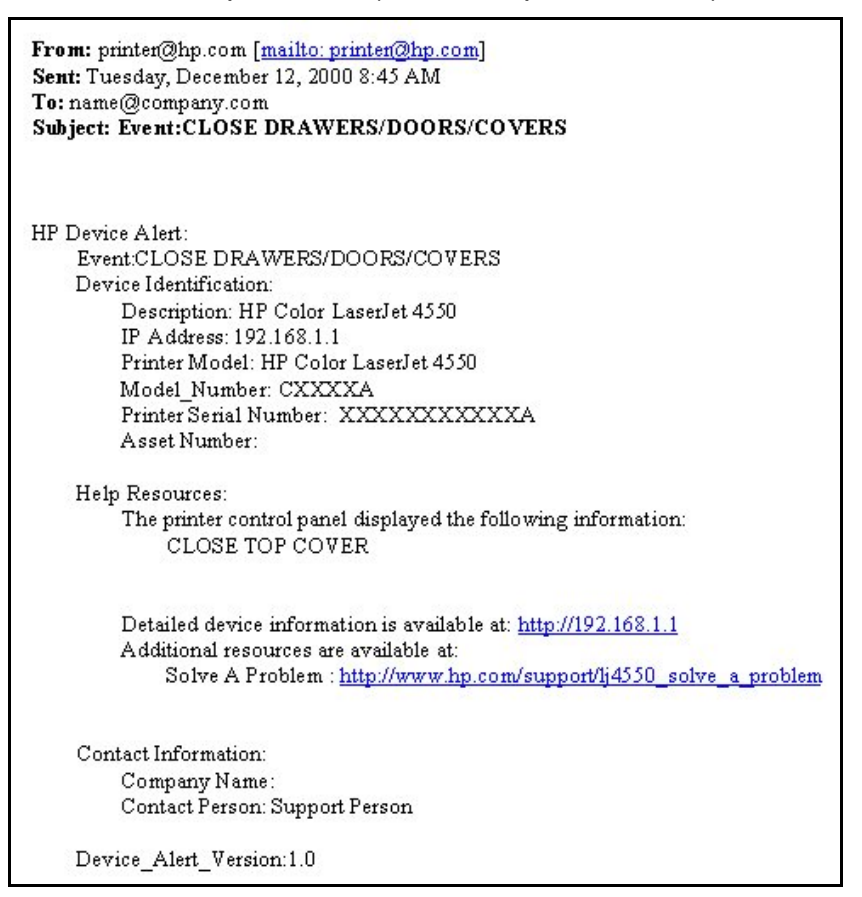

## <span id="page-59-0"></span>**Konfiguration af printeren til modtagelse og besvarelse af e-mail-meddelelser**

**Hvordan konfigurerer jeg den integrerede Webserver, så printeren kan modtage en indgående e-mail-meddelelse og besvare den med en udgående e-mail-meddelelse?**

Følgende eksempel viser, hvordan HP Color LaserJet 4550-printeren konfigureres, så du kan sende en e-mail-meddelelse til printeren for at anmode om en konfigurationsside, og derefter få printeren til at svare med en e-mail-meddelelse.

- 1. Start Webbrowseren.
- 2. Indtast den IP-adresse i feltet **Address: (Adresse:)** eller **Go to: (Gå til:)**, der er knyttet til printeren (f.eks.: http://192.168.1.1) eller værtsnavnet (f.eks.: http://minprinter).

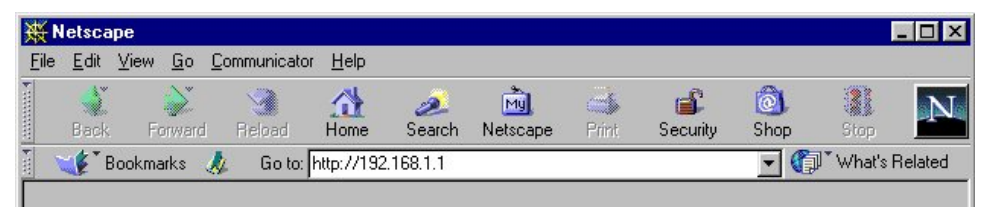

(Hvis du ikke kender printerens IP-adresse, kan du se side [8\)](#page-11-0).

3. Hjemmesiden for den integrerede Webserver vises. Klik på **Device (Enhed)** øverst i skærmbilledet, og klik derefter på **Email (E-mail)** på den venstre navigationsbjælke.

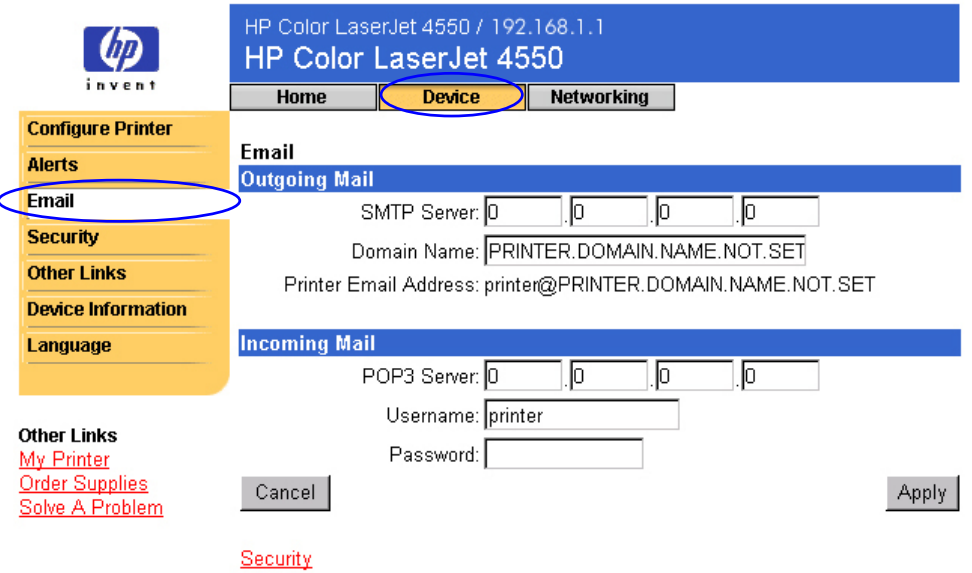

#### **Bemærk!**

Netværks- eller e-mail-administratoren kan sædvanligvis give dig de oplysninger, der kræves til at konfigurere udgående og indgående e-mail. Se side [35](#page-38-0) og [36](#page-39-0) for at få yderligere oplysninger.

4. Indtast SMTP-serverens IP-adresse under **Outgoing Mail (Udgående e-mail)**.

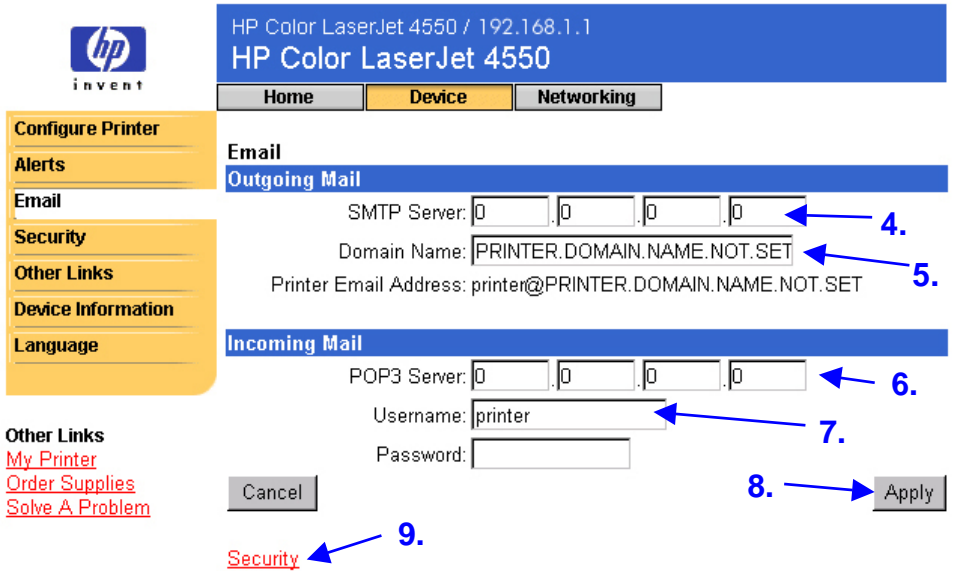

- 5. Indtast domænenavnet under **Outgoing Mail (Udgående e-mail)**.
- 6. Skriv POP3-serverens IP-adresse under **Incoming Mail (Indgående e-mail)**.
- 7. Indtast brugernavnet for printerens postbokskonto (f.eks. "printer") under **Incoming Mail (Indgående e-mail)**.
- 8. Klik på **Apply (Anvend)**.
- 9. Klik på Security (Sikkerhed).

10.Marker afkrydsningsfelterne **Outgoing Mail (Udgående e-mail)** og **Incoming Mail (Indgående e-mail)** under **Security (Sikkerhed)**.

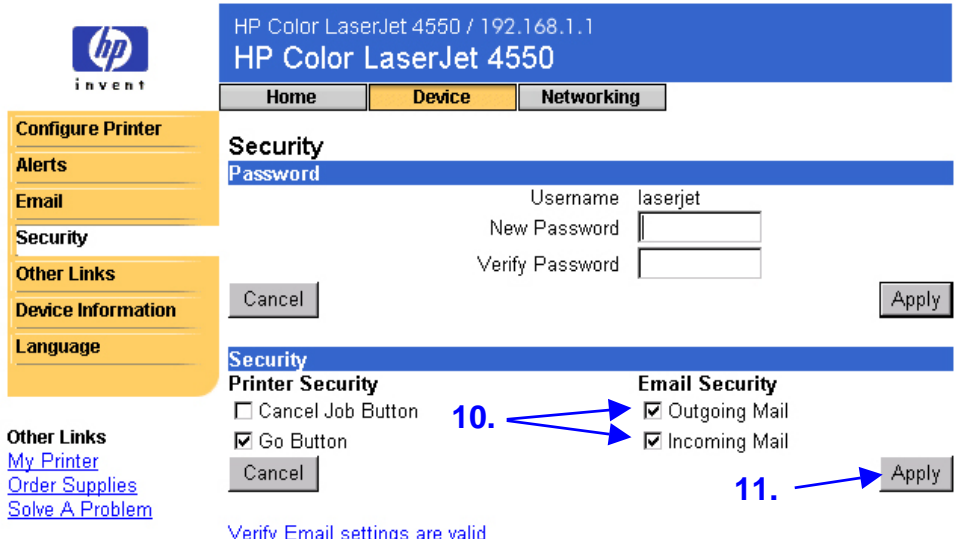

#### 11.Klik på **Apply (Anvend)**.

- 12.Sammensæt en meddelelse til printeren fra e-mail-programmet ved at følge nedenstående trin:
	- a. Indtast printerens e-mail-adresse i feltet **To: (Til:)**. (Sådan finder du printerens e-mail-adresse: Klik på **Device (Enhed)** øverst i skærmbilledet, og klik derefter på **Email (E-mail)** på den venstre navigationsbjælke. Du kan se **Printer Email Address (Printerens e-mail-adresse)** under **Outgoing Mail (Udgående e-mail)**.
	- b. E-mail-programmet udfylder automatisk feltet **From: (Fra:)** med din retur-e-mail-adresse.
	- c. Indtast følgende i feltet **Subject: (Emne**:) "this.configpage?configpage=email&format=html"

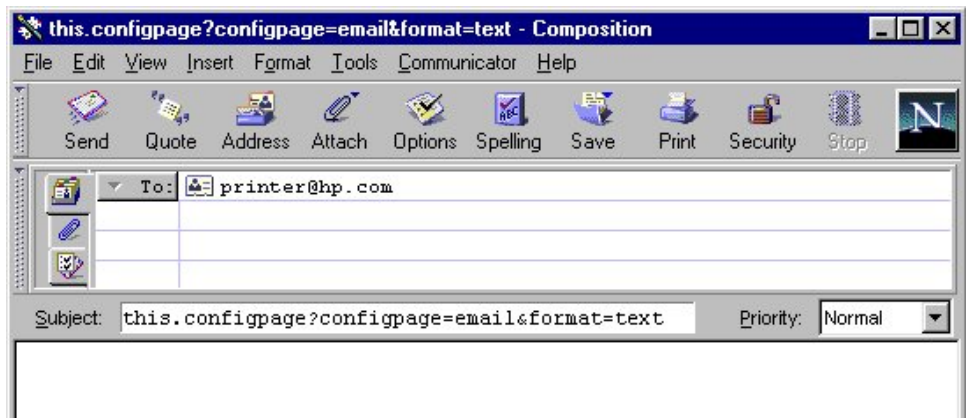

#### **Bemærk!**

Yderligere oplysninger om sammensætning af en meddelelse til printeren finder du på side [37.](#page-40-0)

- 13.Klik på **Send (Send)**.
- 14.Du modtager en e-mail fra printeren i e-mail-programmets indbakke. (Se skærmbilledet nedenfor).

#### **Bemærk!**

Et svar kan tage fra et minut til flere timer om at blive returneret til e-mail-programmets indbakke alt efter eventuelle forsinkelser på netværket og postserveren.

Hvis felterne **To: (Til:)**, **From: (Fra:)** og **Subject: (Emne:)** ikke er formateret korrekt i e-mail-meddelelsen, sender printeren ikke en svarmeddelelse.

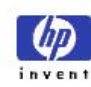

#### HP Color LaserJet 4550 / 192.168.1.1 HP Color LaserJet 4550

**Home** Device **Networking** 

#### **Printer Status Configuration Page**

**Configuration Page Printer Information** 

**Supplies Status Event Log Usage Page** 

**Device Information** 

Firmware Datecode: 20001019 01.003.0 Jam Recovery: OFF Print PS Errors: OFF Page Count: 4953 Color Page Count: 36 Product Name: HP Color LaserJet 4550 Printer Name: HP Color LaserJet 4550 Printer Number: CXXXXA Resolution: 600 Printer Serial Number: XXXXXXXXX HP JetSend Address: 192.168.1.1

#### **Other Links**

My Printer **Order Supplies** Solve A Problem

#### **Installed Personalities and Options**

PCL (20000828) PCLXL (20000828) PS (20000828) DIMM Slot 2: Side 1: 128 MB SDRAM DIMM Slot 2: Side 2: Empty Side 1: 16 MB ROM DIMM Slot 3: DIMM Slot 3: Side 2 : 0 MB SDRAM EIO 1: HP C2985B EIO 2: HP JetDirect J4169A DISK Storage: 3102 MB Capacity

#### **Security**

Control Panel Lock: DISABLED Control Panel Password: DISABLED Device Type: DISK Write Protect: DISABLED

#### Memory

Total Memory: 128 MB DWS: 82.10 **Paper Trays and Options** Mopier: ON Default Paper Size: LETTER Tray 1 (LETTER) Tray 2 (A4) Tray 3 (LETTER) Input Trays: 1: TRAY 1, 150 Sheets<br>2: TRAY 2, 250 Sheets 3: TRAY 3, 500 Sheets Output Bins: 1: STANDARD, 250 Sheets, Face Down

### Density Settings<br>Black: 0

Cyan: 0 Magenta: 0 Yellow: 0

# <span id="page-65-0"></span>**Indeks**

1-sidede udskriftsjob, 16 2-sidede udskriftsjob, 16 adgangskode, oprette, 38 advarsler, 24 konfigurere meddelelse, 26, 27 opsætte, 49 specificere meddelelse, 25, 26, 29, 30 aktivnummer, 17 bakker, 12, 13 bestille forbrugsvarer, 39 yderligere lager, 6 browser, påkrævet, 8 ChaiVM, 7 dele printeroplysninger, 48 DIMM bestille, 39 status, 12, 13 dupleksudskriftsjob, 16 DWS, 13 EIO-kort bestille, 39 status, 13, 43–45 e-mail advarsler, 24 integreret Webserverside, 48 opsætte indgående og udgående, 55 opsætte udgående, 49 e-mail-side, 33 indgående e-mail, 35 kommando og svar, 33

opsætte postserver, 33, 36 udgående e-mail, 34 enhedssider, 9 Enhedssider, 18–42 fejlmeddelelser, 15 fikseringsenhedssæt bestille, 39 status, 12, 14 firewall, 8 firmanavn, 17 firmware datokode, 13 forbrugsvarer bestille, 39 status, 12, 14 forsyninger bestille, 39 status, 12 genbrugstonerpatron, 14 gruppeprinterhåndtering, 46 harddisk, 6, 12 bestille, 6, 39 funktioner med, 25 Hjemmesider, 9, 10–17 hjælp, 12, 39 netværk, 45 HP JetDirect Print Server Administratorhåndbog, 45 HP JetDirect-kort, 43–45 HP Web JetAdmin, 46 hukommelse bestille, 39 status, 12, 13 hændelseslog, 15 indikatorer, 12

Informationsmenu, 20 integreret virtuel maskine, 7 integreret Webserver, 3 få adgang til, 8 funktioner, 5 navigere, 9 IP-adresse, 8, 13, 17, 49, 55 IP-baseret netværk, 8 IPX-baseret netværk, 8 Java™ programmer, 7 knappen Annuller job, 12, 38 knappen Start, 12, 38 konfigurationsside, 13 konfigurationsside, udskrive, 6, 8 Konfigurer printer, 20 kontaktperson, 17, 41 kontrolpanel sikkerhed, 13 status, 12 links, 39 meddelelser fejl, 15 kontrolpanel, 12 medie status, 12 medier bestille, 39 Menuen Hurtig kopijob, 20 Menuen I/O, 20 Menuen Kalibrering, 20 Menuen Konfiguration, 20 Menuen Nulstil, 20 menuen Papirhåndtering, 20 Menuen Privat/lagret job, 20 Menuen Udskrivning, 20 menuer, 20 modelnummer, 13 mopierkonfiguration, 13

netværk adresse, 13, 17 påkrævet, 8 status, 43–45 netværkssider, 43–45 Netværkssider, 9 onlinehjælp, 12, 39 netværk, 45 opdateringsfrekvens, 12 netværk, 45 operativsystem, 8 opløsning, 13 overføringssæt bestille, 39 status, 12, 14 papirbakker, 12, 13 paralleltilslutning, 8 PCL, 13 PJL-lager, 12 printer beskrivelse, 17 indstillinger, 20 konfiguration, 12 menuer, 20 model, 17 navn, 13, 16 nummer, 13, 17 oplysninger, 13, 17 sprog, installerede, 13 printersprog, installerede, 13 printerstatus, 12 printerstop udbedring, 13 problem advarsler, 24 løse, 39 PS, 13 RAM DISK-lager, 12, 13 serienummer, 13, 14, 16, 17 side med oplysninger om enhed, 17 side over forbrug, 16 siden Andre links, 39 siden Oplysninger om enhed, 41

siden Sprog, 42 sidetæller, 13, 14, 16 sikkerhed, 13 sikkerhedsside, 38 simpleksudskriftsjob, 16 skrivebeskyttelse, 13 sprog, 42. Se også printersprog status, 12, 14 advarsler, 24 netværk, 43–45 statusside over forbrugsvarer, 14 systemkrav, 8 tilbehør, status, 12, 13 tonerdækning, 16 tonerpatron advarsler, 24 genbrug, 14 status, 12, 14

tromlesæt bestille, 39 status, 12, 14 tæthedsindstillinger, 13 udskrevne formater, 16 udskrevne sideformater, 16 udskrevne sider i alt, 16 udskriftsbakke, 12, 13 udskriv PS-fejl, 13 varenummer forbrugsvarer, 14 printer, 41 vedligeholdelsessæt bestille, 39 status, 12, 14 virtuel maskine, 7 værtsnavn, 49, 55 værtsnavn, 8 Webbrowser, påkrævet, 8